### 目錄

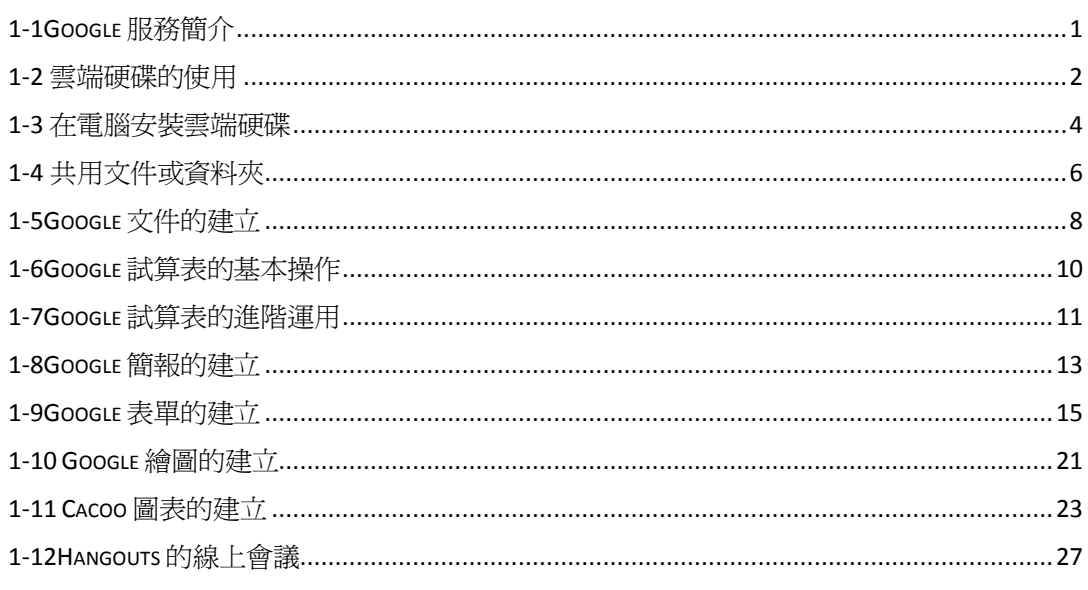

# <span id="page-1-0"></span>**1-1Google** 服務簡介

當註冊了 Google 的帳號後,你就可以亨受 Google 所提供的服務,最重要的是這 些服務大部份都是免費的,要了解 Google 提供了那些服務,可以登入 Google 帳 號後,在上方點選「更多」按鈕,就可以看到它的服務:

- 1. 一開始可以看到比較常用的預設服務
- 2. 如果要看到所有的服務可以點選「更多」按鈕

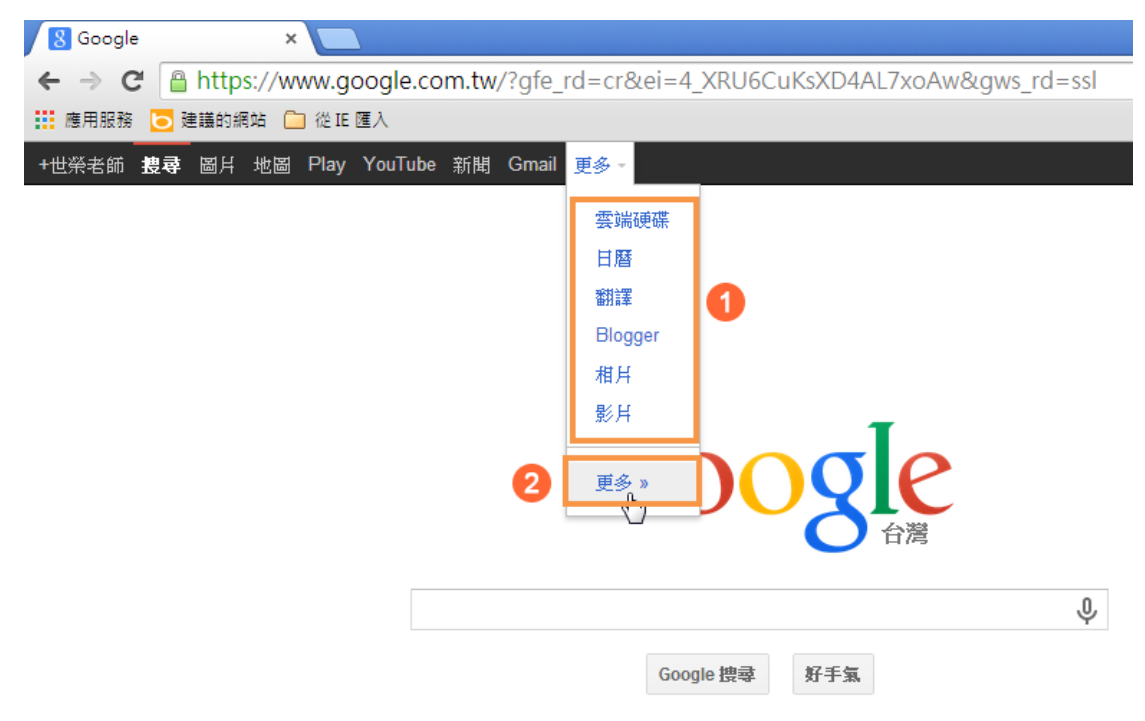

就可以看到 Google 所提供的服務列表了。

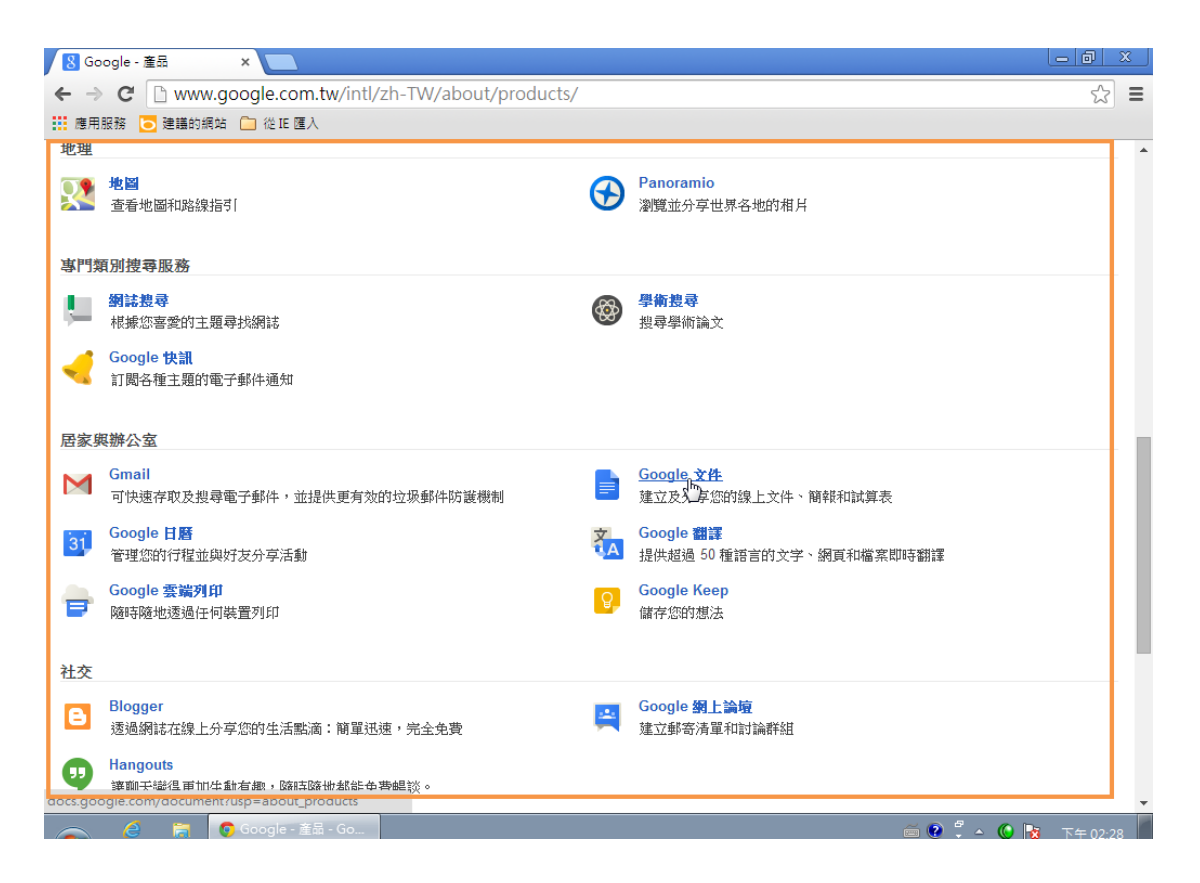

#### <span id="page-2-0"></span>**1-2** 雲端硬碟的使用

雲端硬碟的操作主要分為二大功能,一是對原來就存在的檔案做處理的功能,另 一個是建立資料的功能,先說明如何對原來就存在的資料做處理:

- 1. 勾選要處理的資料
- 2. 可以選擇上方的功能,例如「共享」、「移至」、「刪除」、「其他」等功能,就 可以對勾選的資料做想要的處理功能

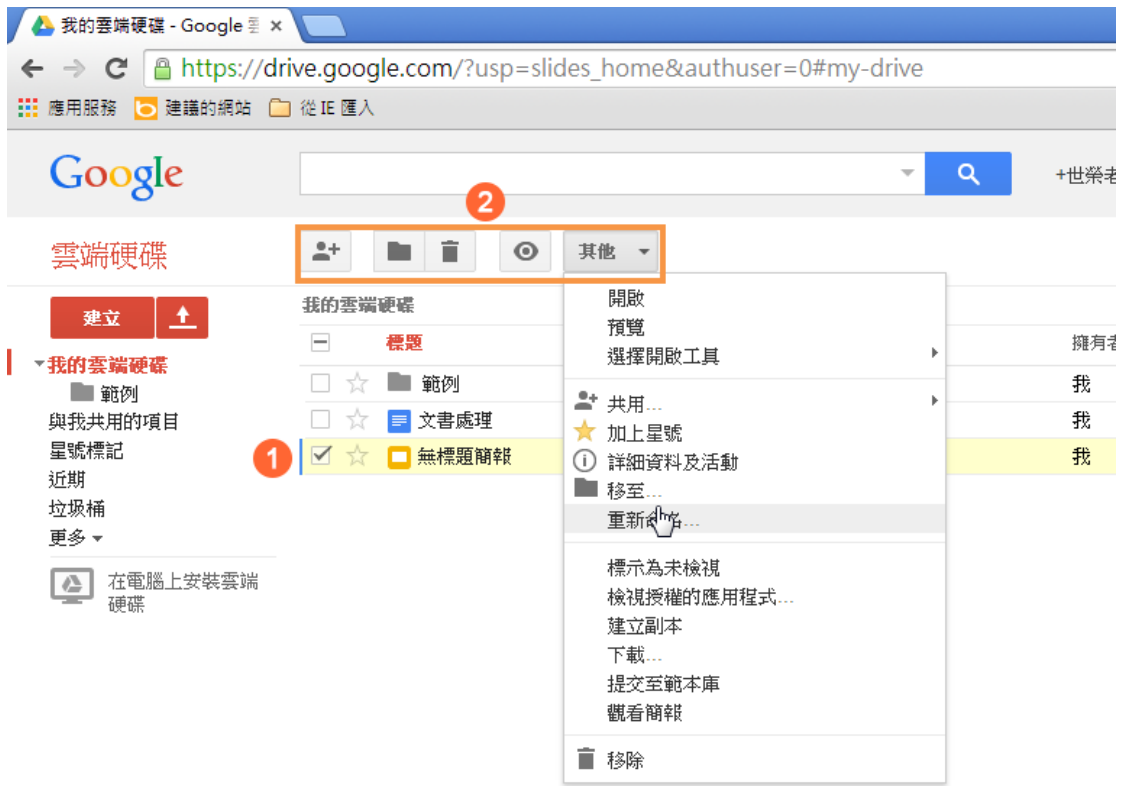

- 另一種是建立資料的功能:
- 1. 只要點選「建立」按鈕
- 2. 選擇要建立的資料類型即可

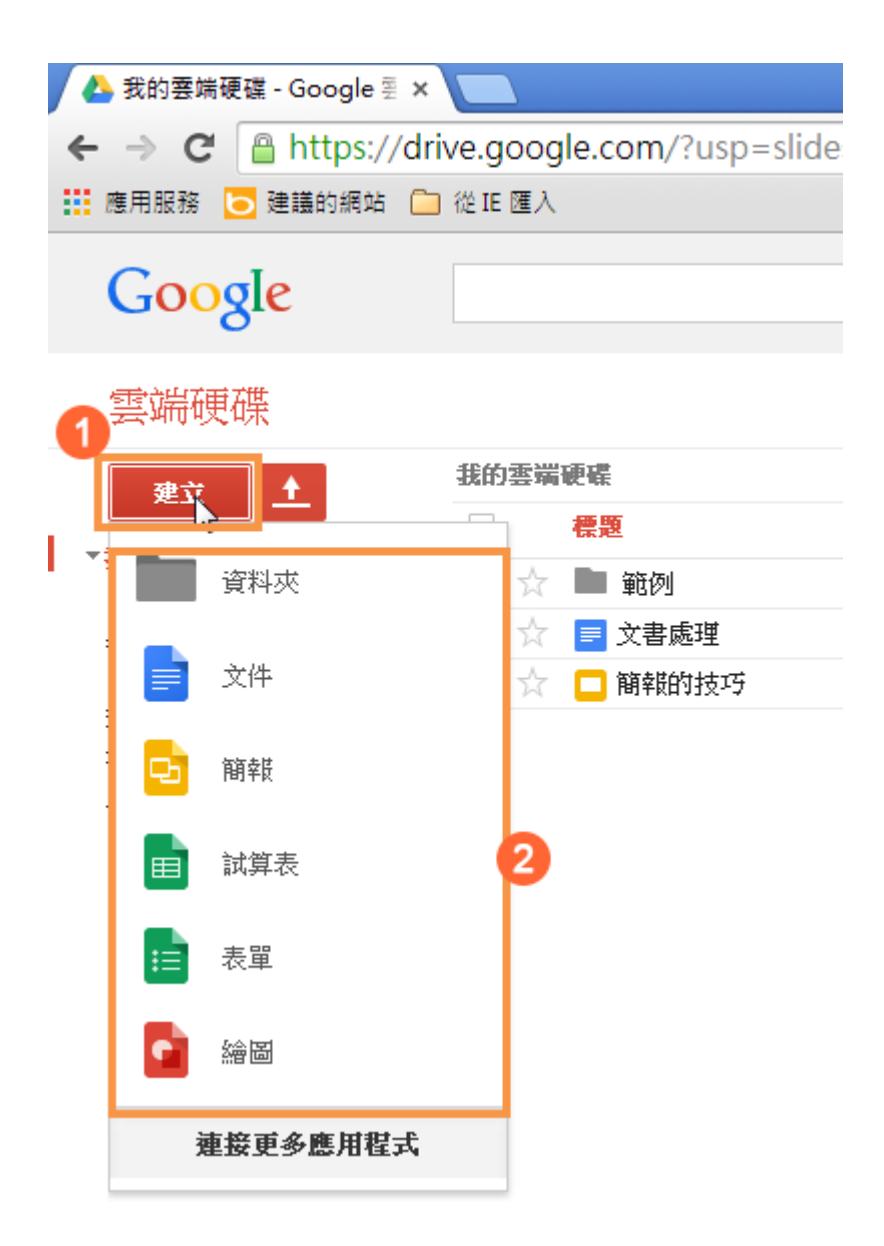

### <span id="page-4-0"></span>**1-3** 在電腦安裝雲端硬碟

如果要在電腦上安裝端硬碟的程式,可以依下列步驟操作:

- 1. 點選下方的「在電腦上安裝雲端硬碟」功能
- 2. 點選「安裝電腦版雲端硬碟」按鈕

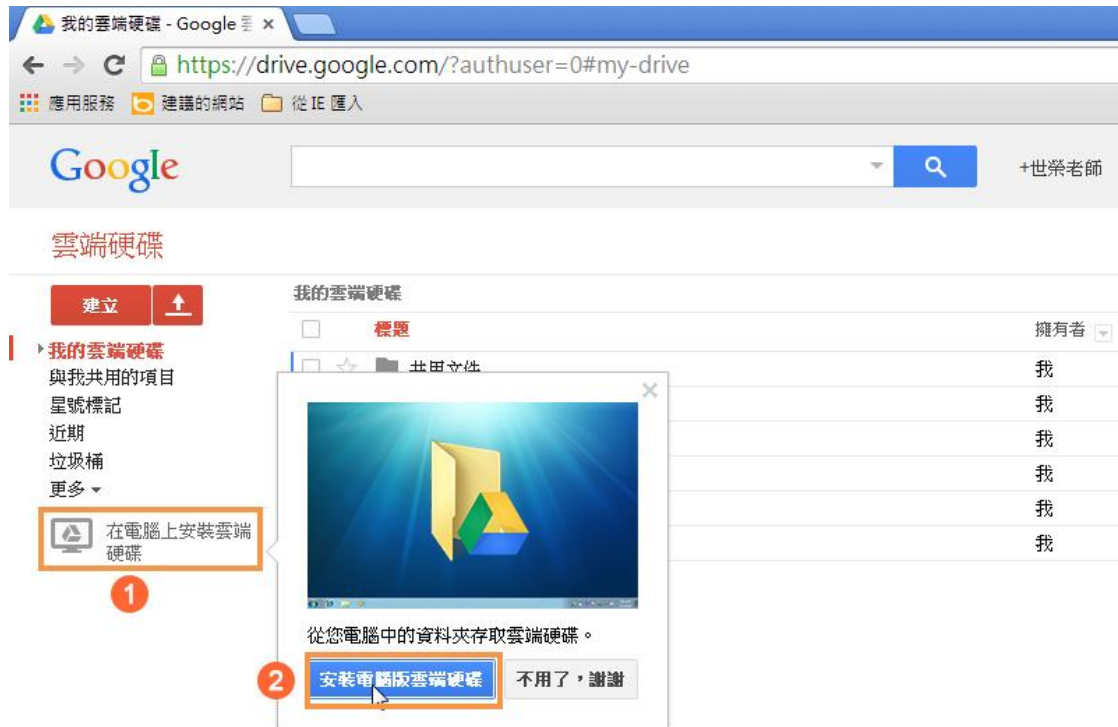

這時檔案會被下載到電腦上,對雲端硬碟的軟體快點左鍵二下,進行一連串的安 裝步驟和教學說明

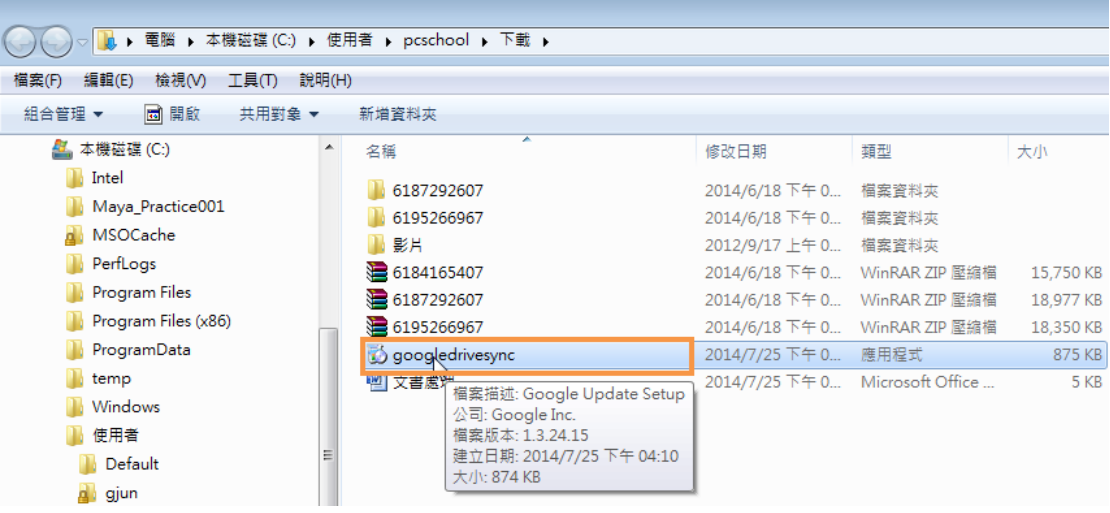

完成後在檔案總管中就可以看到「Google 雲端硬碟」的資料夾,也可以看到當 初在 Google 雲端硬碟所建立的所有資料,這就完成電腦版雲端硬碟的安裝了。

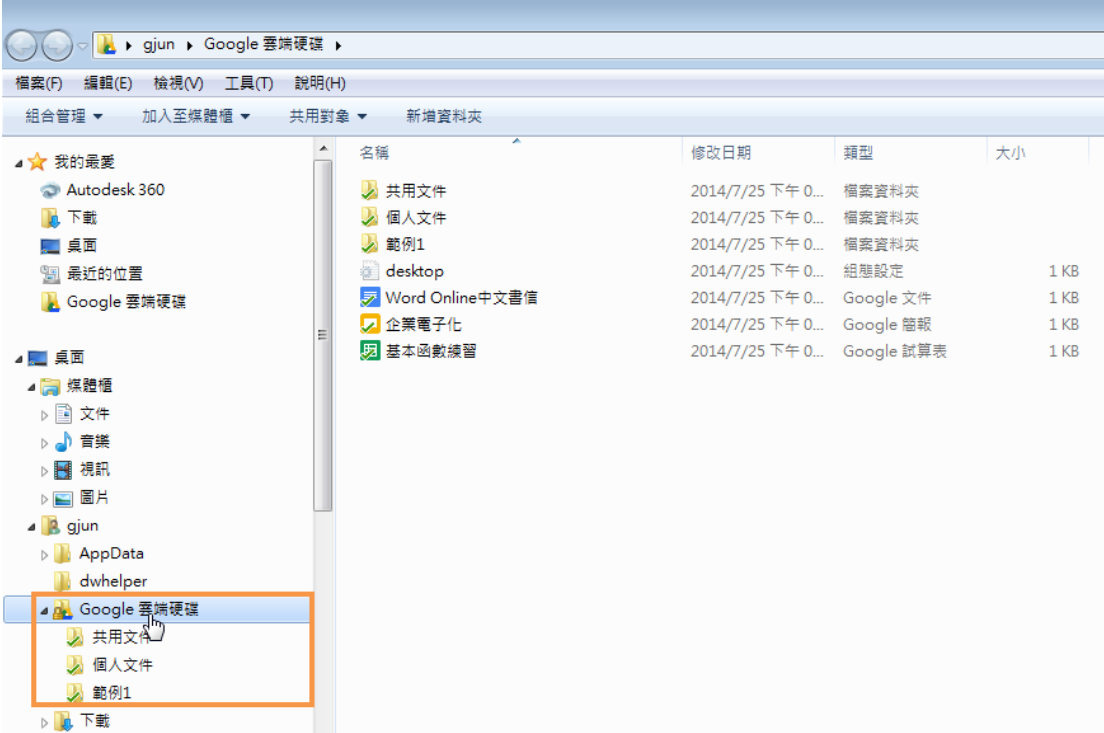

# <span id="page-6-0"></span>**1-4** 共用文件或資料夾

如果有文件或者是資料夾要與同事共用,請依下列步驟操作:

- 1. 勾選想要共用的文件或者資料夾
- 2. 點選「其他」按鈕
- 3. 點選「共用」功能項目
- 4. 點選「傳送電子郵件給協作者」功能項目

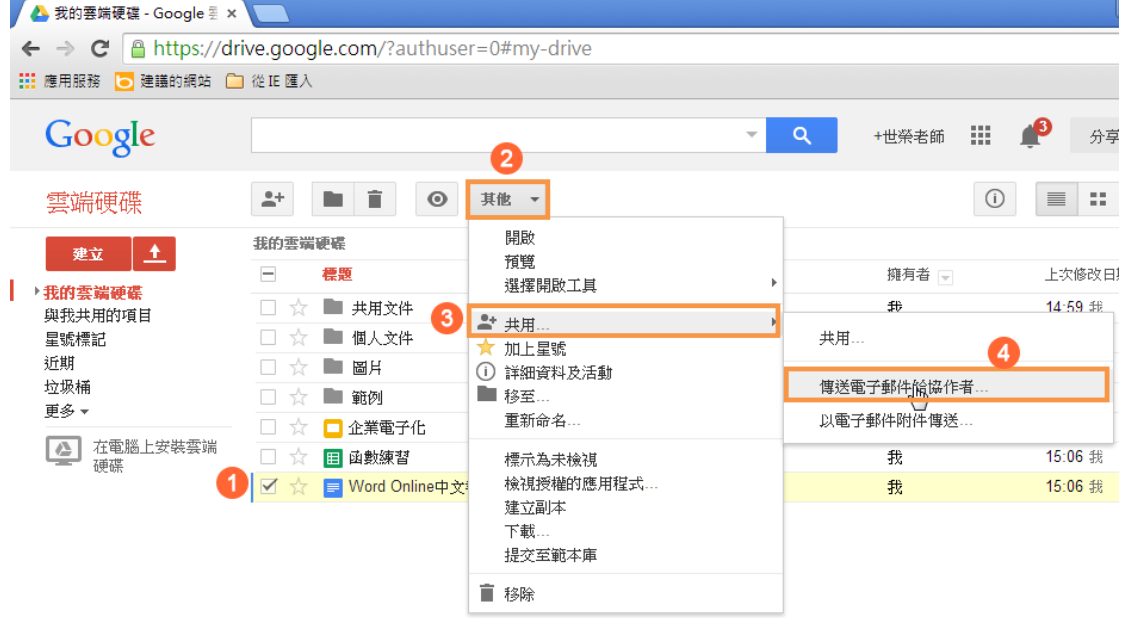

接下來在共用的設定畫面中,完成下列幾個動作:

- 1. 輸入要邀請一同共用資料同事的電子郵件
- 2. 設定共用的權限
- 3. 輸入這份電子郵件的主要內容說明
- 4. 勾選「傳送複本給自己」,這個項目不想勾選也可以
- 5. 點選「傳送」按鈕

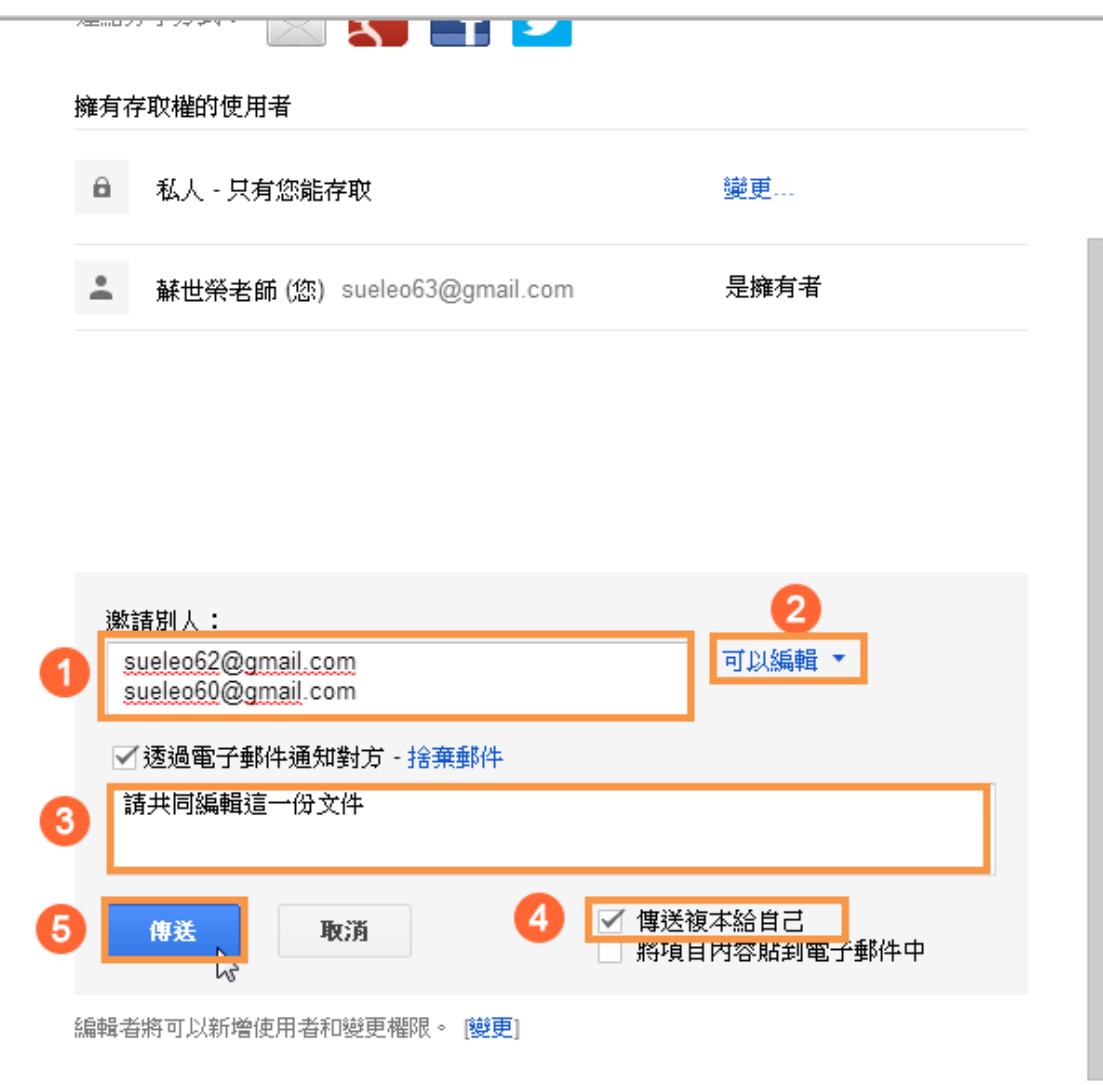

這時同事就會收到你邀請共用文件的電子郵件,他只要點選文件的名稱,就可以 開啓這一份共用的文件,並且開始編輯

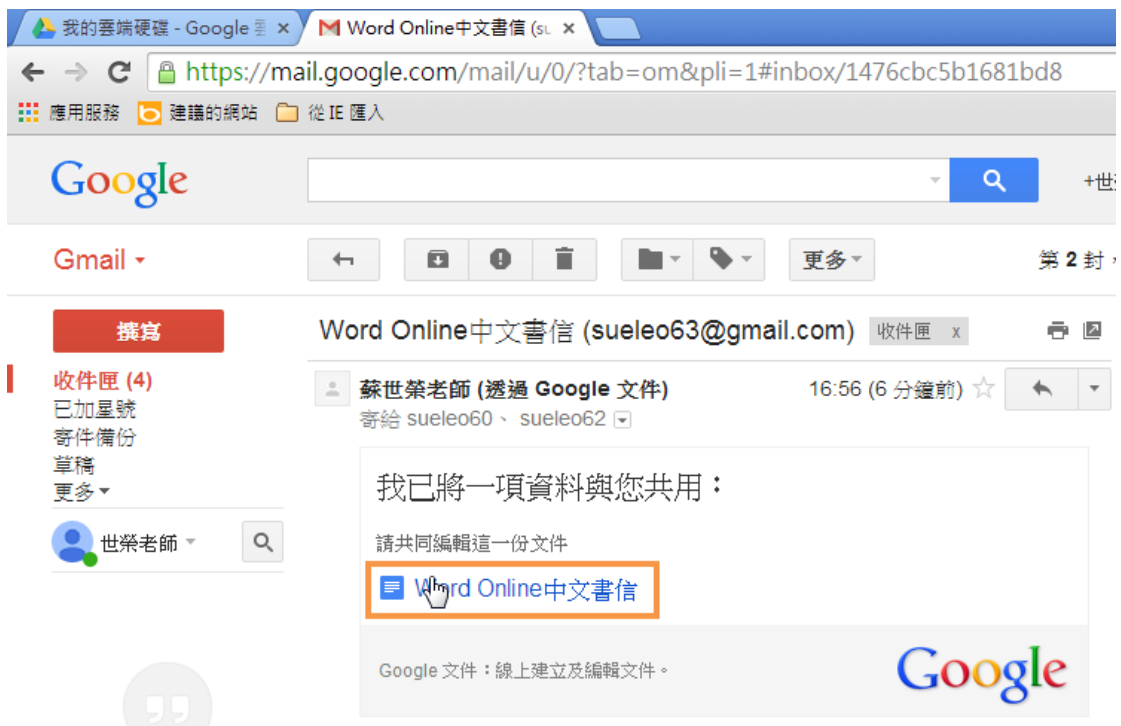

而共用的文件也會存到同事的雲端硬碟

- 1. 點選「與我共用的項目」
- 2. 就可以看到與我共用的相關資料

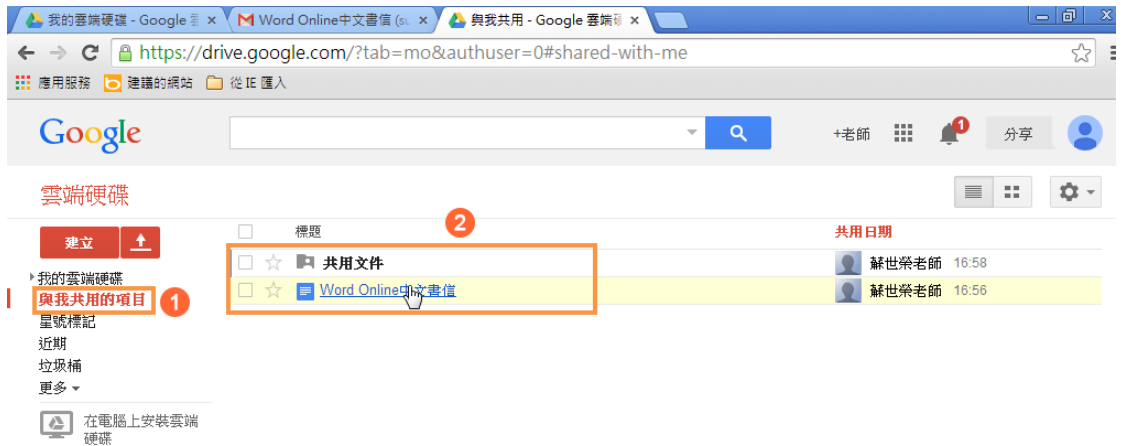

# <span id="page-8-0"></span>**1-5Google** 文件的建立

如果要建立類似 Word 的文件,請依下列步驟操作:

- 1. 點選「建立」按鈕
- 2. 點選「文件」功能項目

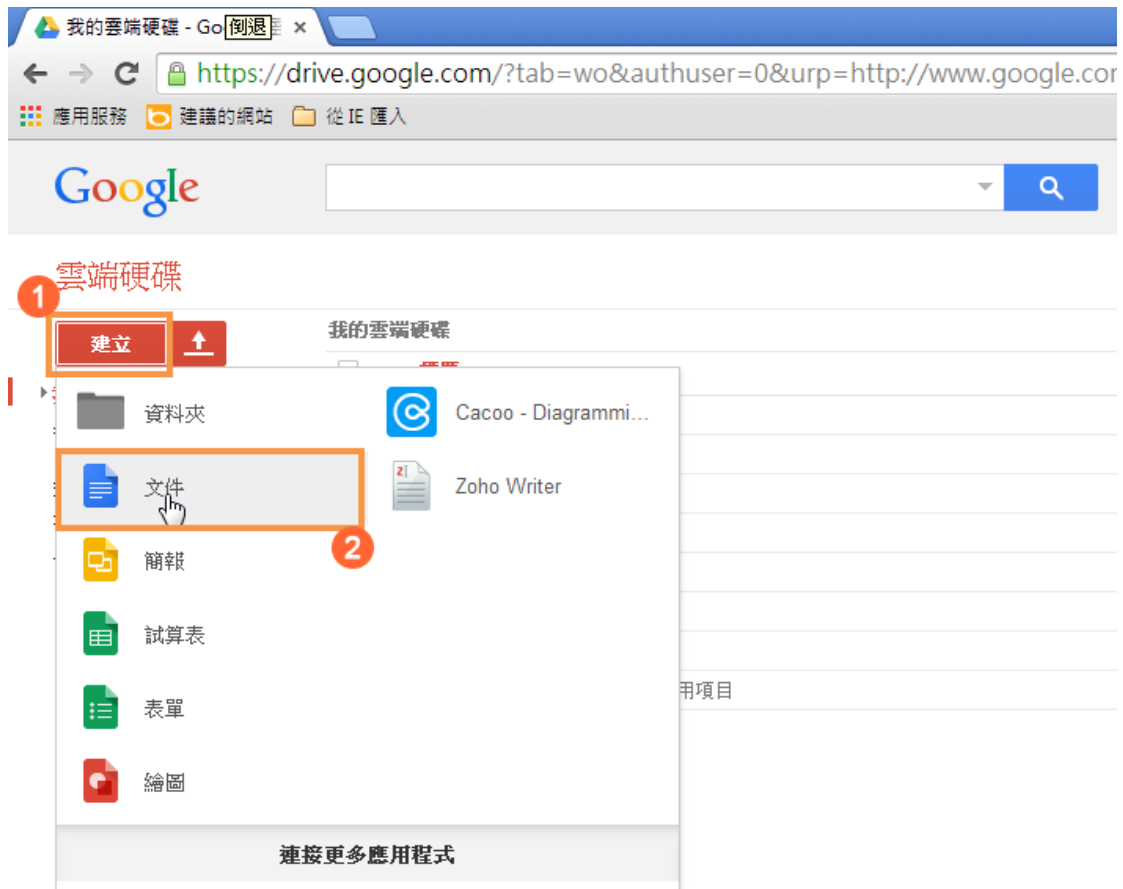

接下來就可以進行文件的建立:

- 1. 輸入檔案名稱
- 2. 輸入文件的內容
- 3. 利用上方的功能進行文件的美化

這就可以建立類似 Word 的文件

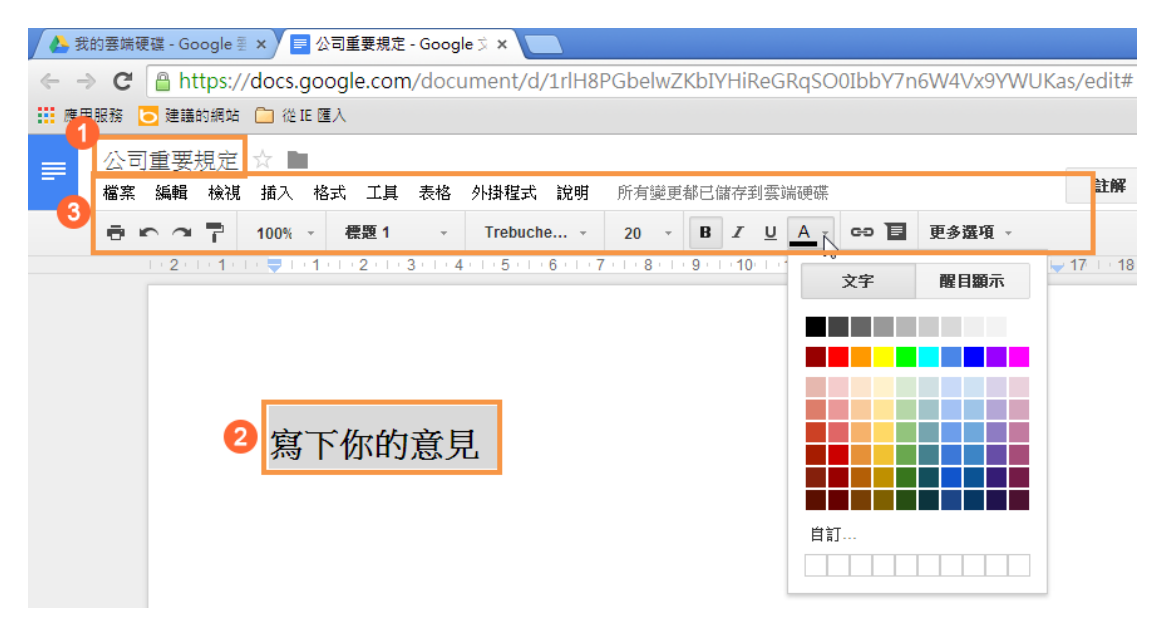

# <span id="page-10-0"></span>**1-6Google** 試算表的基本操作

如果要建立類似 Excel 的試算表,請依下列步驟操作:

- 3. 點選「建立」按鈕
- 4. 點選「試算表」功能項目

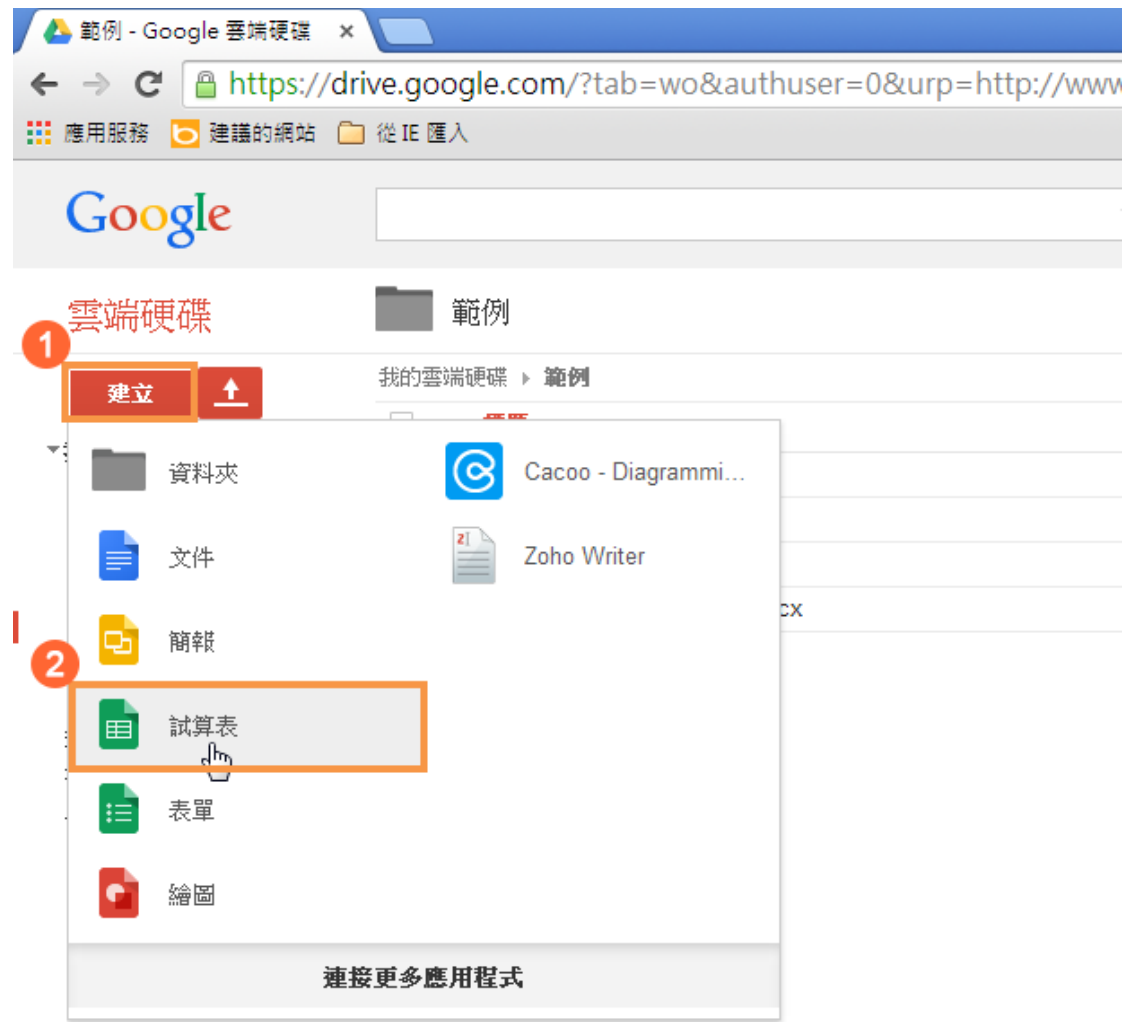

接下來就可以進行文件的建立:

- 4. 輸入檔案名稱
- 5. 輸入試算表的內容
- 6. 輸入工作表的名稱
- 7. 利用上方的功能進行試算表的美化 這就可以建立類似 Excel 的試算表

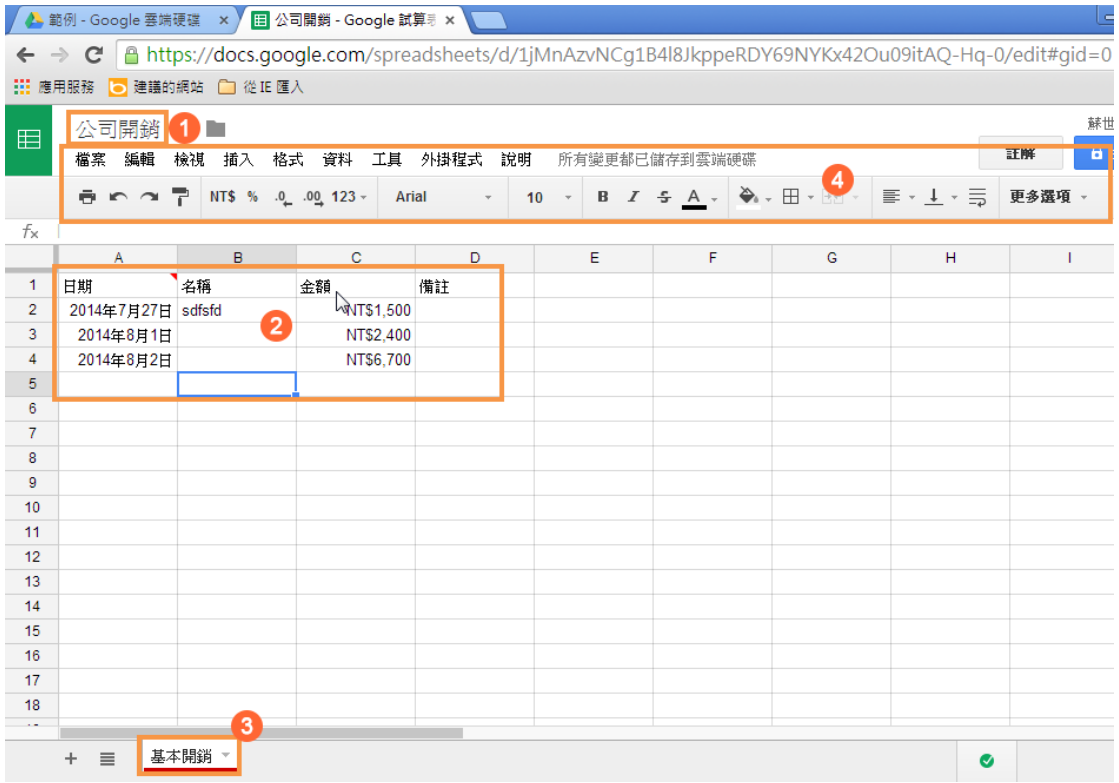

# <span id="page-11-0"></span>**1-7Google** 試算表的進階運用

如果要編輯上傳到雲端硬碟的 Excel 檔,並且進行函數的計算,請依下列步驟操 作:

- 1. 對要進行編輯的 Excel 檔點滑鼠右鍵一下
- 2. 點選「選擇開啟工具」功能表項目
- 3. 點選「Google 試算表」功能項目

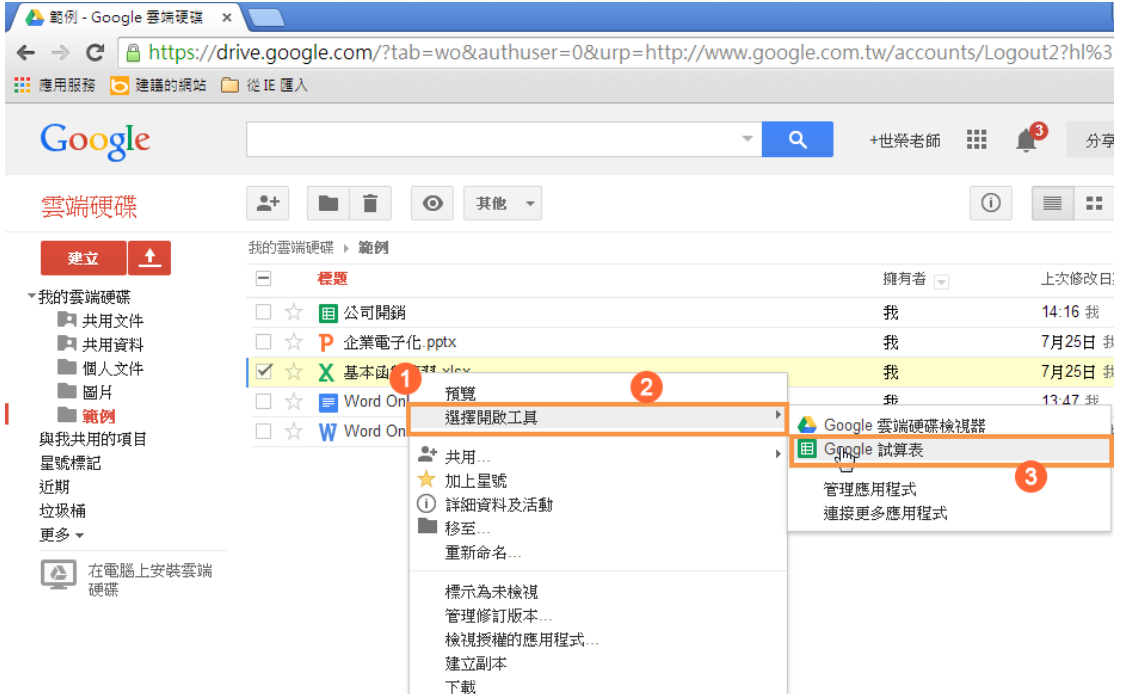

就可以開啓 Excel 檔,並且對想撰寫函數的儲存格進行函數的撰寫,而函數的撰 寫方式和 Excel 是相同的

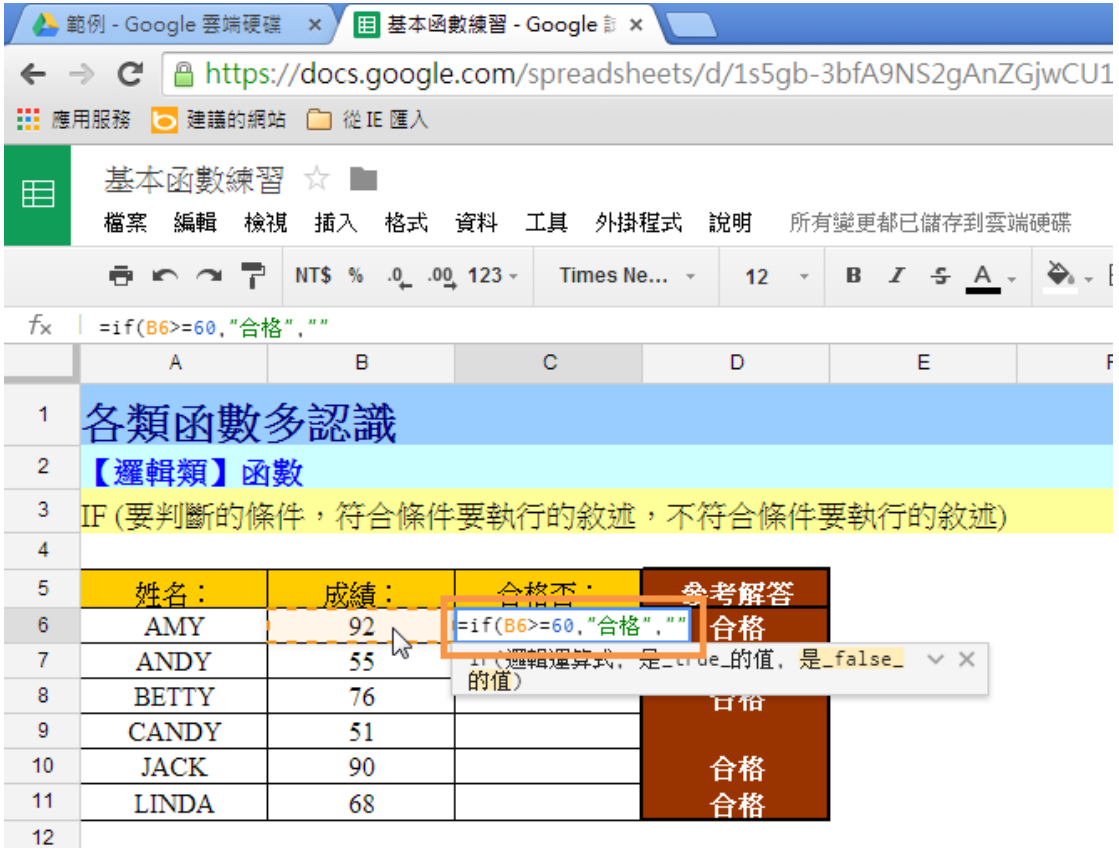

# <span id="page-13-0"></span>**1-8Google** 簡報的建立

如果要建立類似 PowerPoint 的簡報,請依下列步驟操作:

5. 點選「建立」按鈕

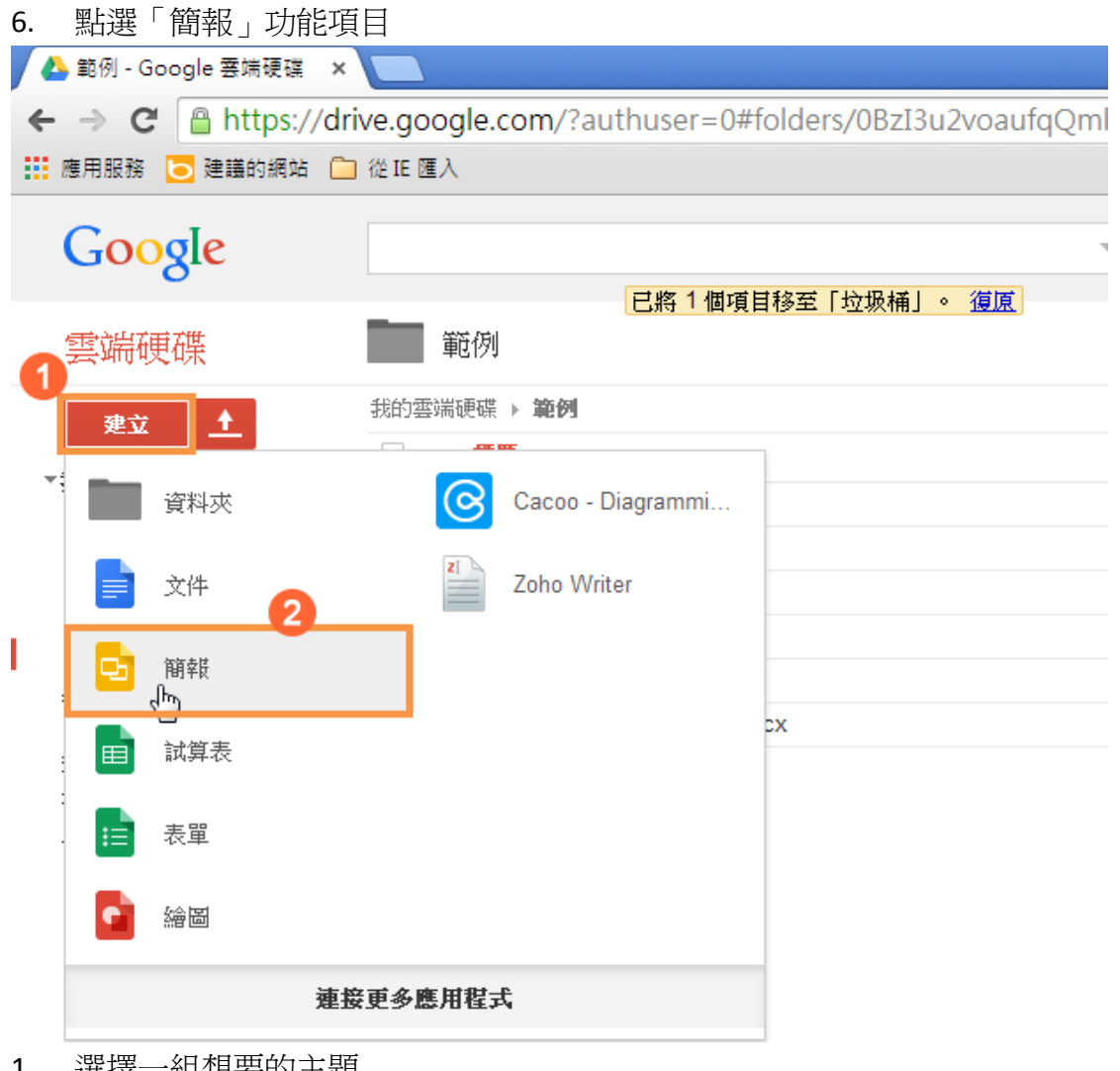

- 1. 選擇一組想要的主題
- 2. 設定好投影片的大小
- 3. 點選「確定」按鈕

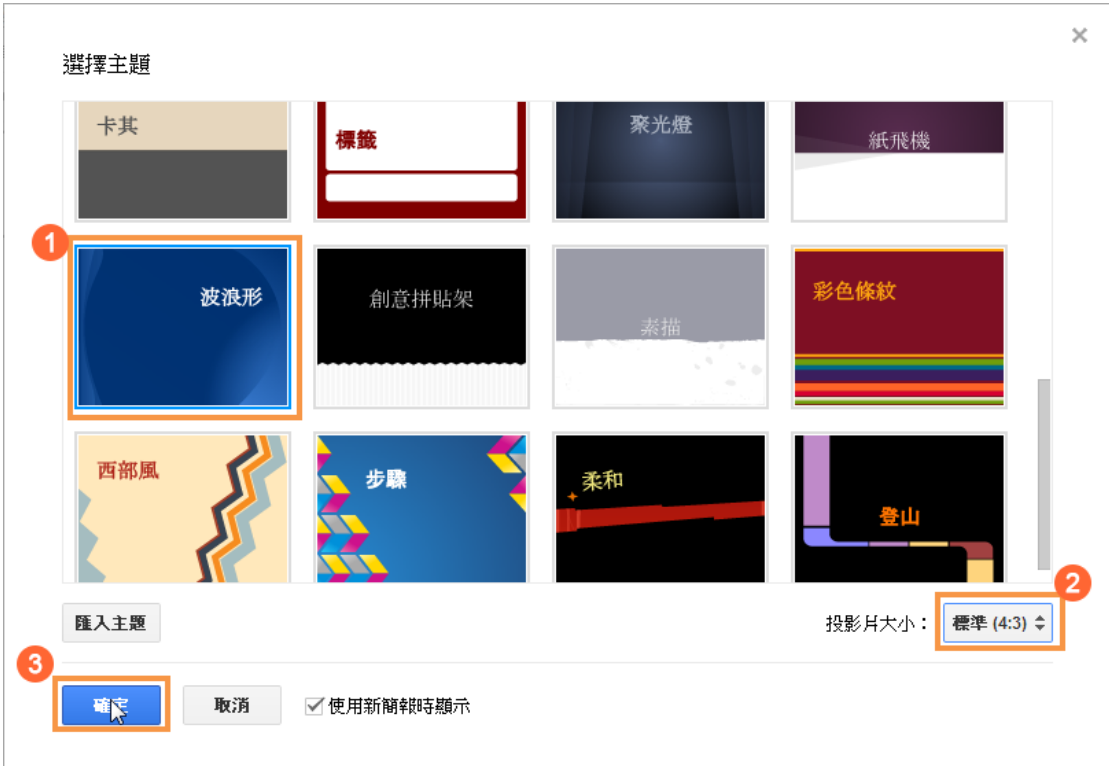

接下來就可以輸入第一張投影片的內容,完成第一張投影片內容的輸入後,接下 來要建立第二張投影片:

- 1. 點選「插入」功能表項目
- 2. 點選「新投影片」功能項目

/ ▲ 範例 - Google 雲端硬碟 × / ■ 無標題簡報 - Google 簡単 × ■ ← → C Attps://docs.google.com/presentation/d/1OHLMItX2odnd1UB4TDTcP-FsHE4Zbqg2NraTKsNFAJ8/edit# ::: 應用服務 |● 建議的網站 |■ 從IE 匯入 無標題簡報 ☆■1 ø ■ 查看簡報 ▼ 註解 **檔案 編輯 檢視 插入 投影月 格式 排列 工具 表格 說明** 所有變更都已儲存到雲端硬碟 **今 - ノ - 三 - 示 -** Trebuche... - 24 - 更多選項 -+→ ► ↑ 7 □ 文字框 預留位置  $\mathbb{R}^2$ ■ 圖片… hanfgdg **☞** 連結...  $Ctrl+K$ ■ 影片... A 文字藝術 、 線條 j. hanfgdg ○ 圖案  $\mathbf{p}$ 表格  $\bar{\mathbf{r}}$ sdfgdfgdg 動畫 **国**註解 Ctrl+Alt+M ່າ 新投影月  $Ctrl<sub>n</sub> M$  $\Box$ 匯入投影月.

接下來就可以進行投影片內容的建立:

8. 輸入檔案名稱

#### 9. 利用上方的功能進行文件的美化

這就可以建立類似 PowerPoint 的簡報

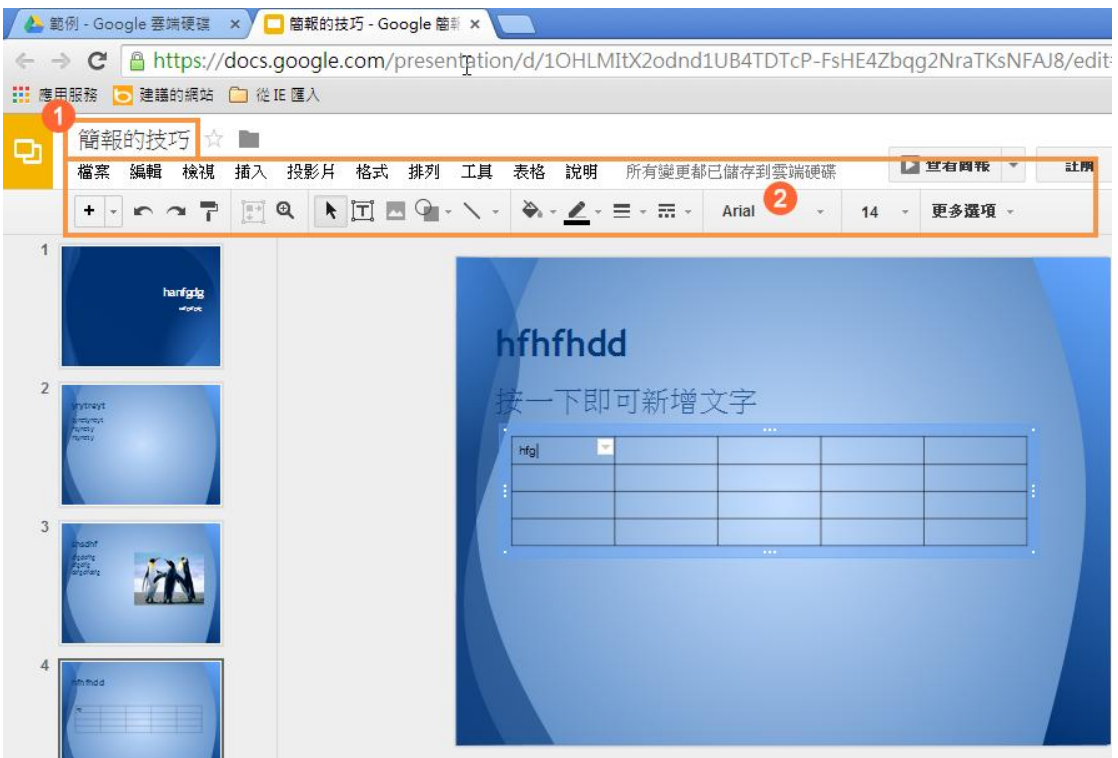

# <span id="page-15-0"></span>**1-9Google** 表單的建立

如果要建立問卷調查表,請依下列步驟操作:

- 7. 點選「建立」按鈕
- 8. 點選「表單」功能項目

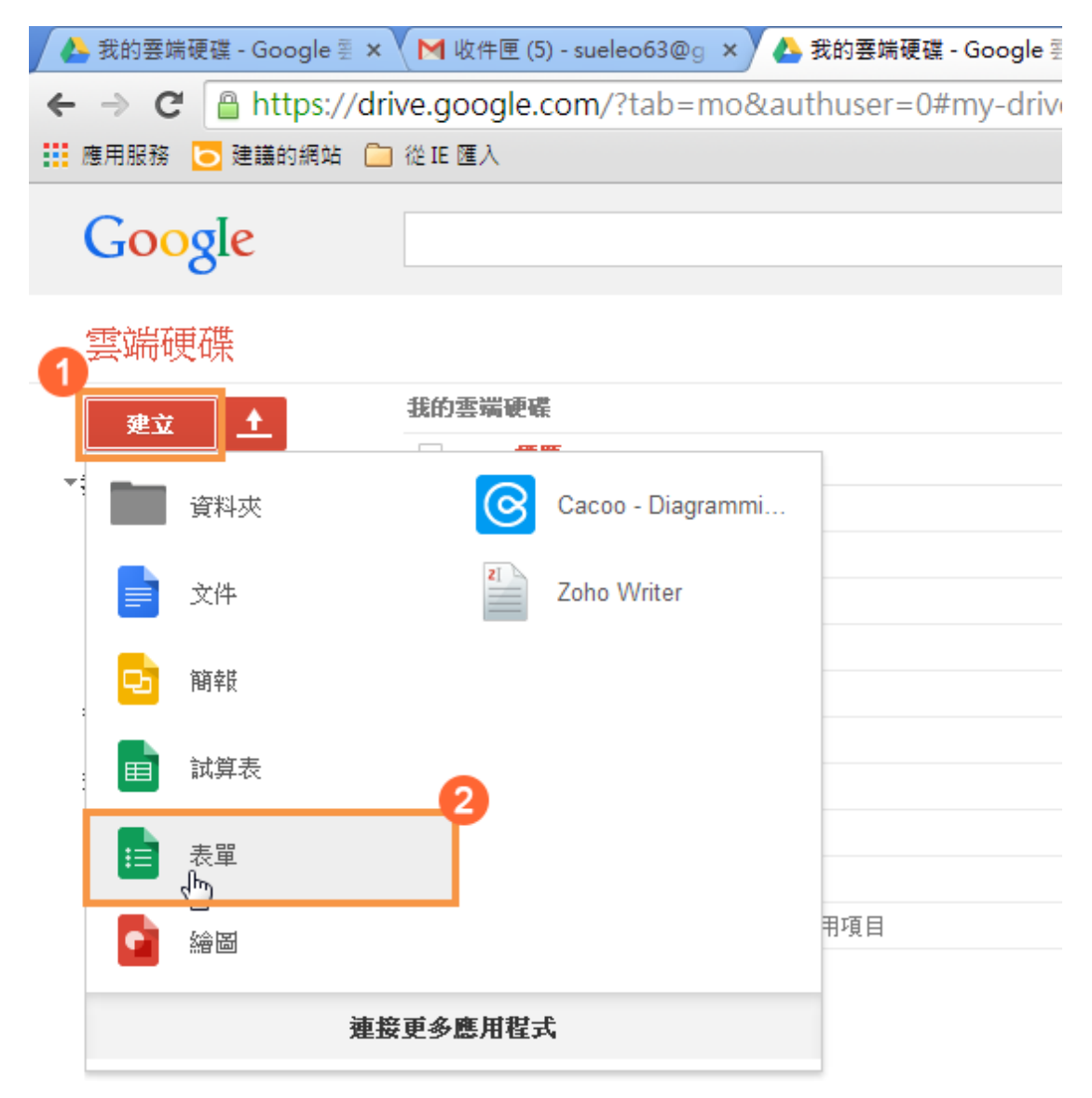

- 1. 輸入這份問卷的標題名稱
- 2. 選擇一個美化的主題
- 3. 點選「確定」按鈕

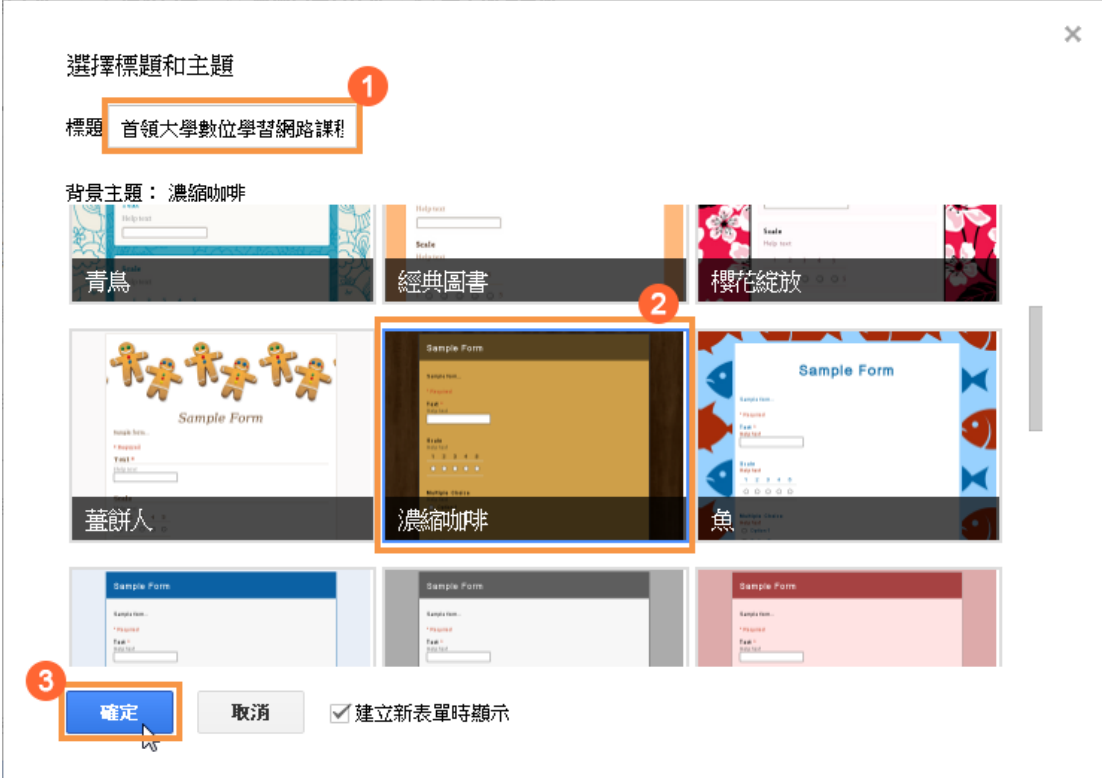

#### 接下來開始建立問卷的內容

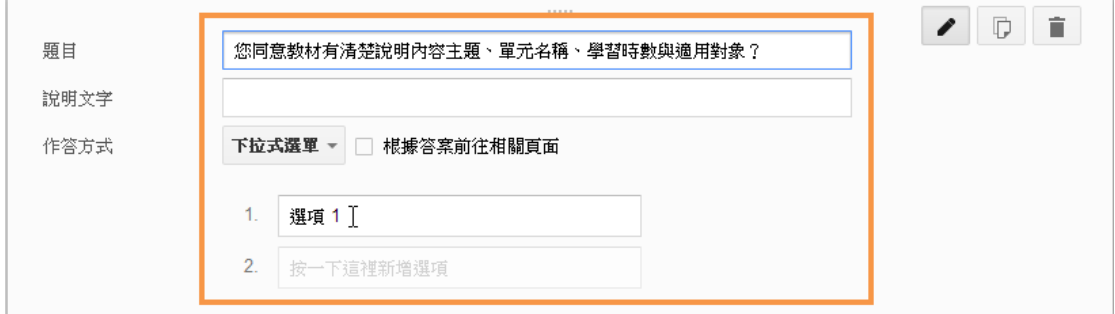

問卷建立完畢後,點選「傳送表單」按鈕

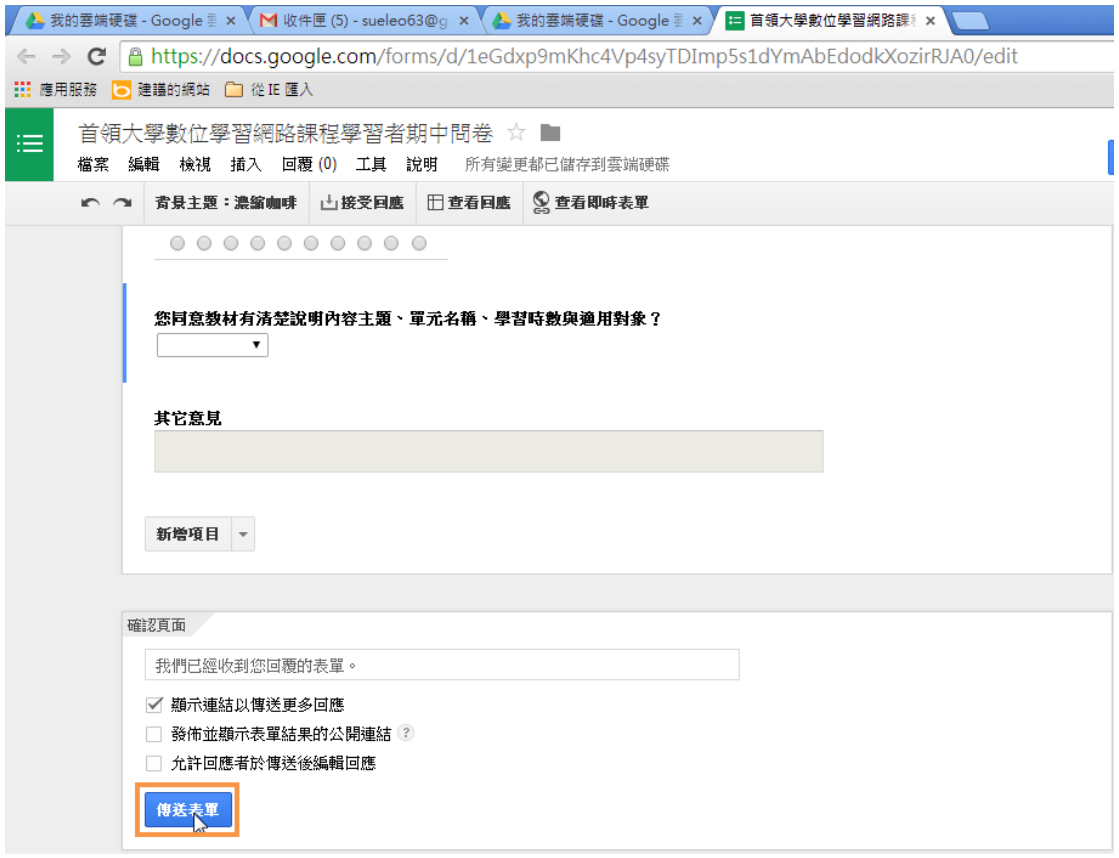

- 1. 輸入需要調問卷人員的電子郵件
- 2. 點選「寄出」按鈕

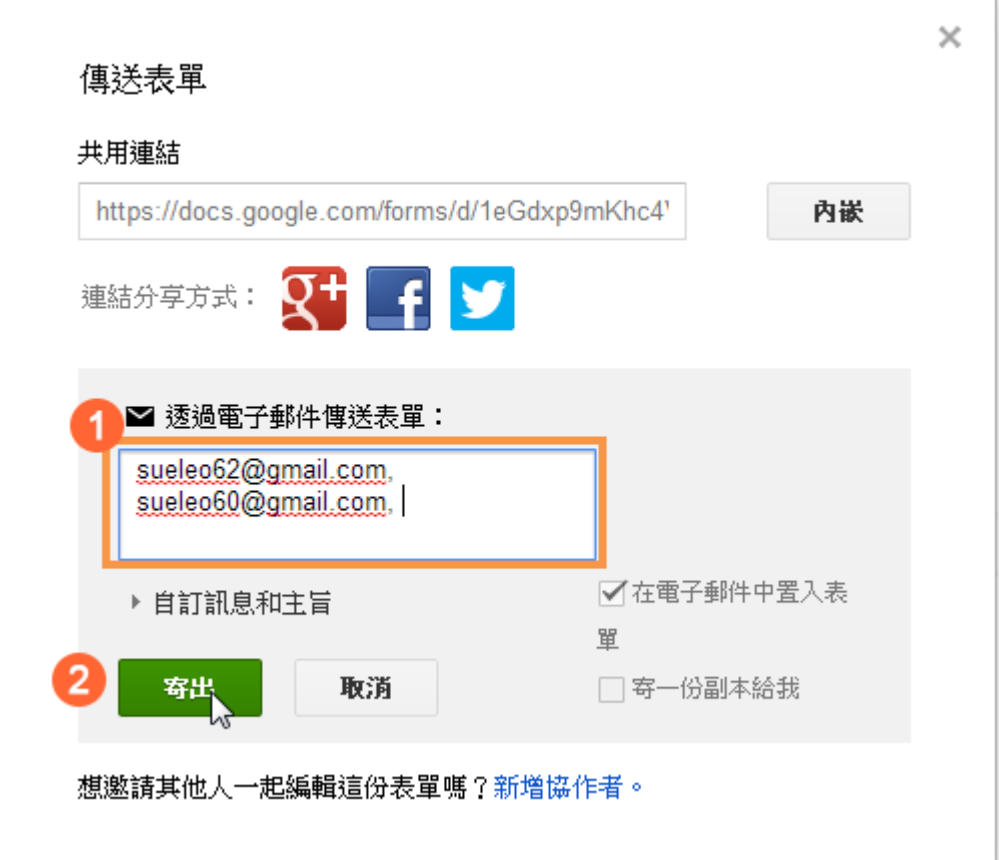

#### 之後收到 mail 的人員就可以點選問卷的連結

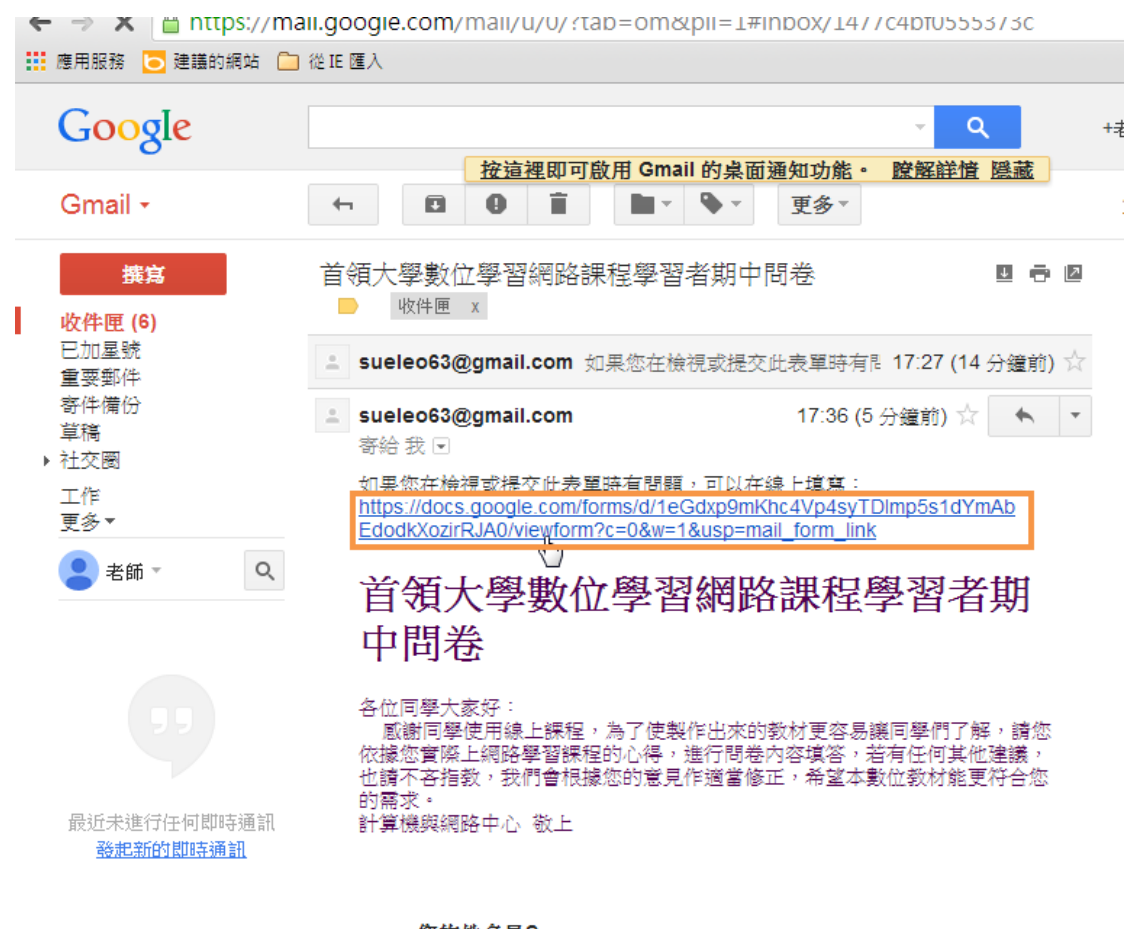

您的姓名是?

開始填寫問卷,填寫完畢後點選「提交」按鈕

 $\sim$ 

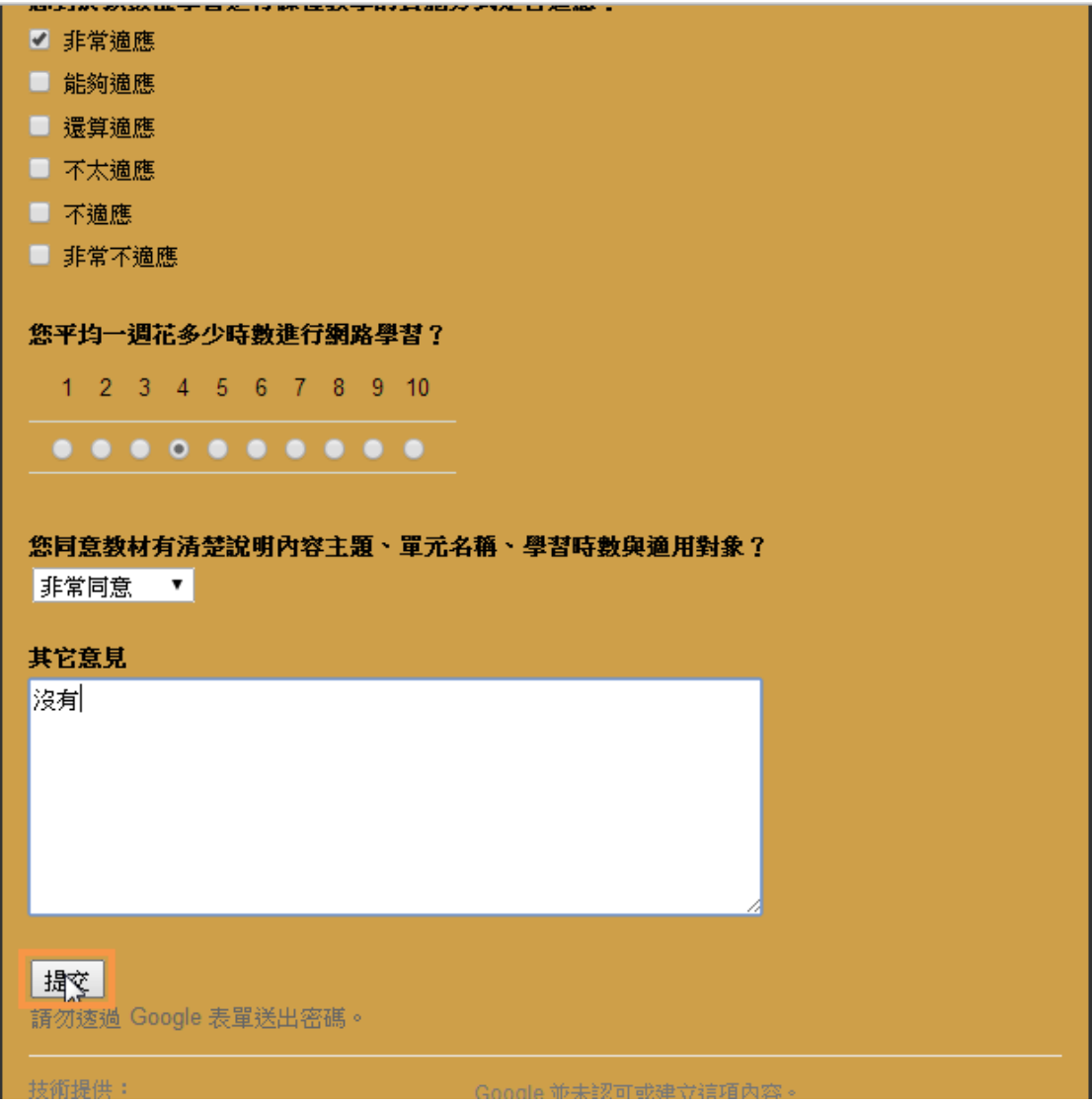

而製作問卷的人如果想知道大家填寫的結果,可以點選當初建立問卷時產生的 「回覆內容」的表單文件

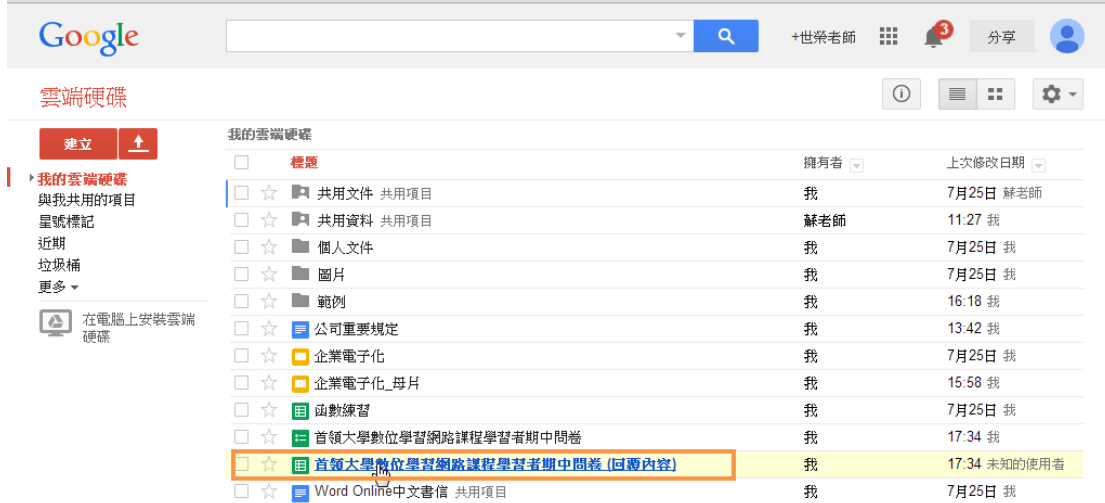

就可以看到回覆的內容

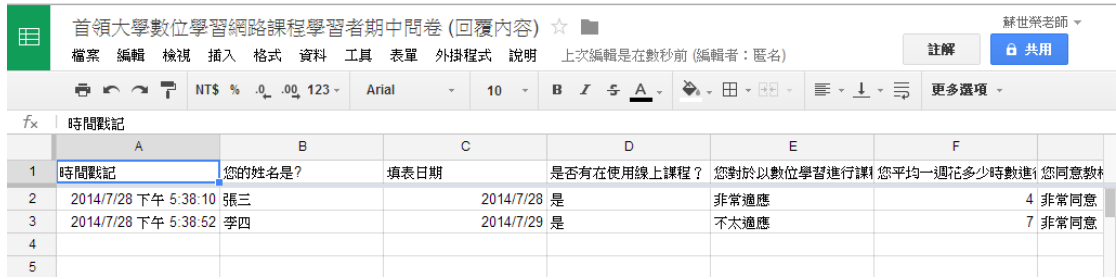

### <span id="page-21-0"></span>**1-10 Google** 繪圖的建立

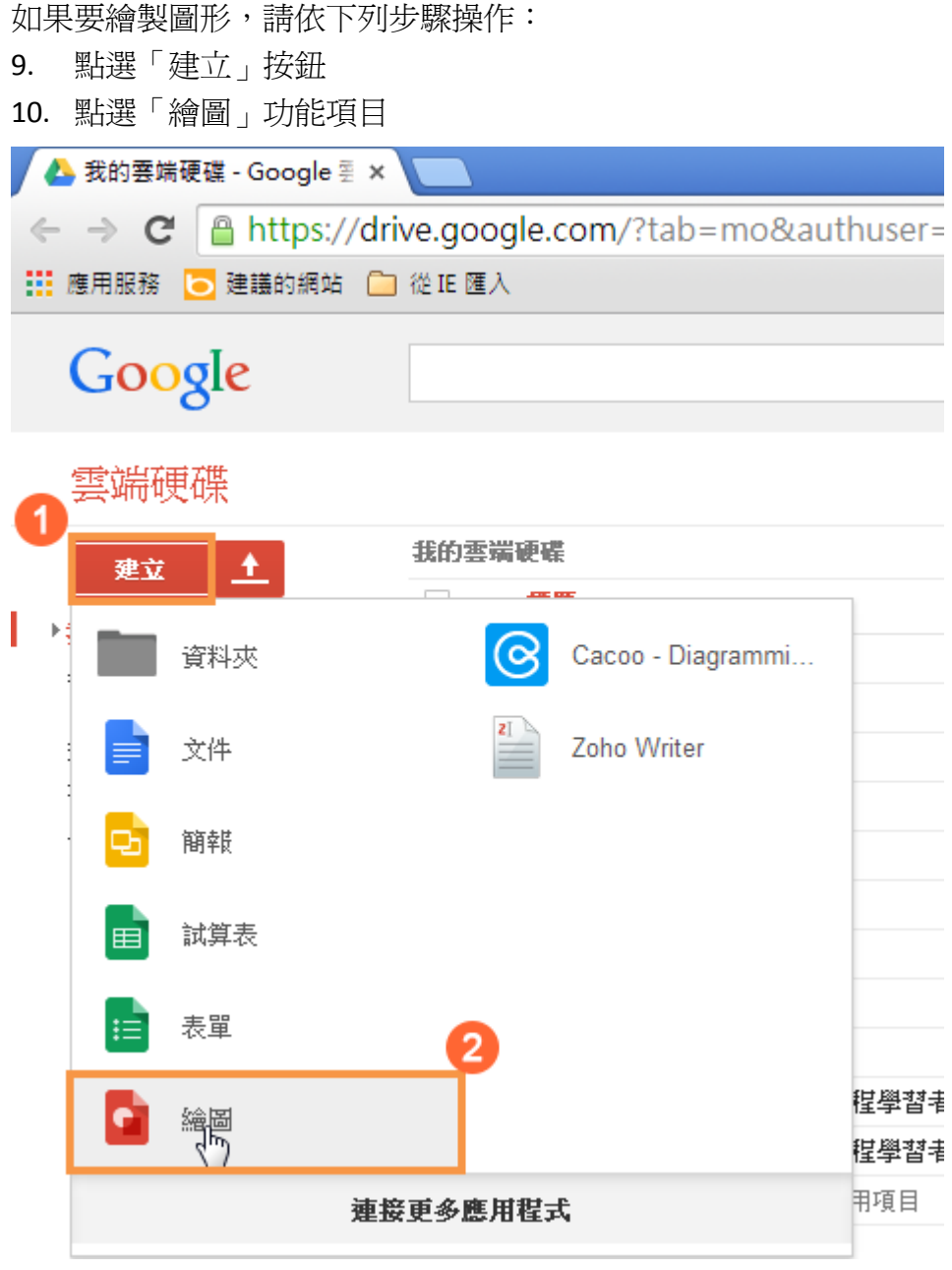

利用「插入」功能表中的功能,可以輸入文字或者繪製圖形

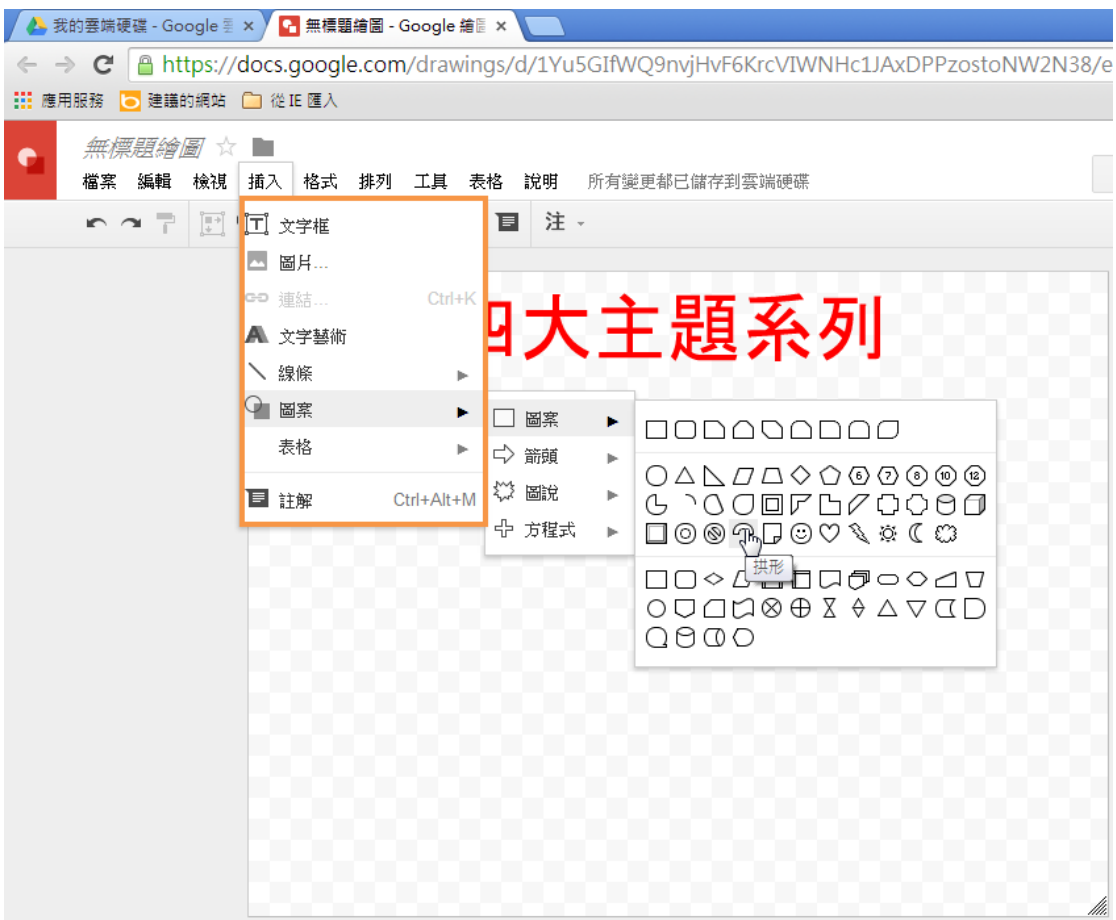

- 10. 利用上方的功能可以做繪製圖形的美化
- 11. 輸入檔案名稱

這就可以完成繪圖的動作

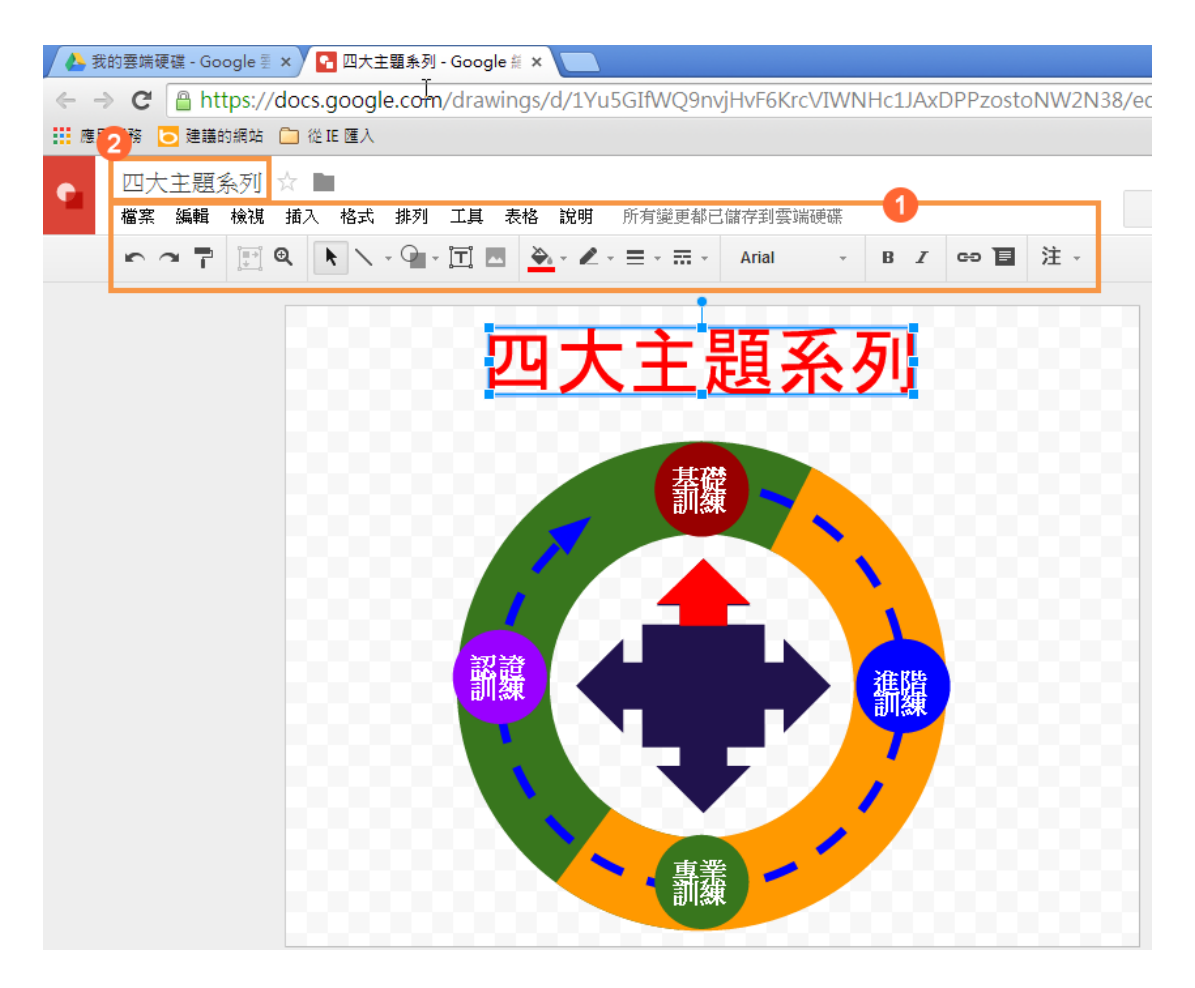

# <span id="page-23-0"></span>**1-11 Cacoo** 圖表的建立

Cacoo 是一套圖表建立的應用程式,預設並不在 Google 中,並需要另外連結到 Google 中:

- 1. 點選「建立」按鈕
- 2. 點選「連接更多應用程式」功能項目

| <mark>▲</mark> 我的雲端硬碟 - Google 雲 × \ |                              |                                                          |                |                |  |
|--------------------------------------|------------------------------|----------------------------------------------------------|----------------|----------------|--|
|                                      |                              | ← → C   A https://drive.google.com/?tab=mo&authuser=0#my |                |                |  |
|                                      | ::: 應用服務  ● 建議的網站  ■ 從 IE 匯入 |                                                          |                |                |  |
|                                      | Google                       |                                                          |                |                |  |
|                                      | 雲端硬碟                         |                                                          |                |                |  |
|                                      | 建立                           | ±                                                        | 我的雲端硬碟         |                |  |
|                                      |                              | 资料夾                                                      |                |                |  |
|                                      |                              | 文件                                                       |                |                |  |
|                                      |                              | 簡報                                                       |                |                |  |
|                                      | 囯                            | 試算表                                                      |                |                |  |
|                                      | 這                            | 表單                                                       |                |                |  |
|                                      |                              | 繪圖                                                       |                |                |  |
|                                      |                              |                                                          | $\overline{2}$ | 捏學習者期中問        |  |
|                                      |                              |                                                          | 連接更条應用程式       | <b>惺學習者期中問</b> |  |
|                                      |                              |                                                          |                | 用項目            |  |

找到 Cacoo 後,點選「連結」按鈕

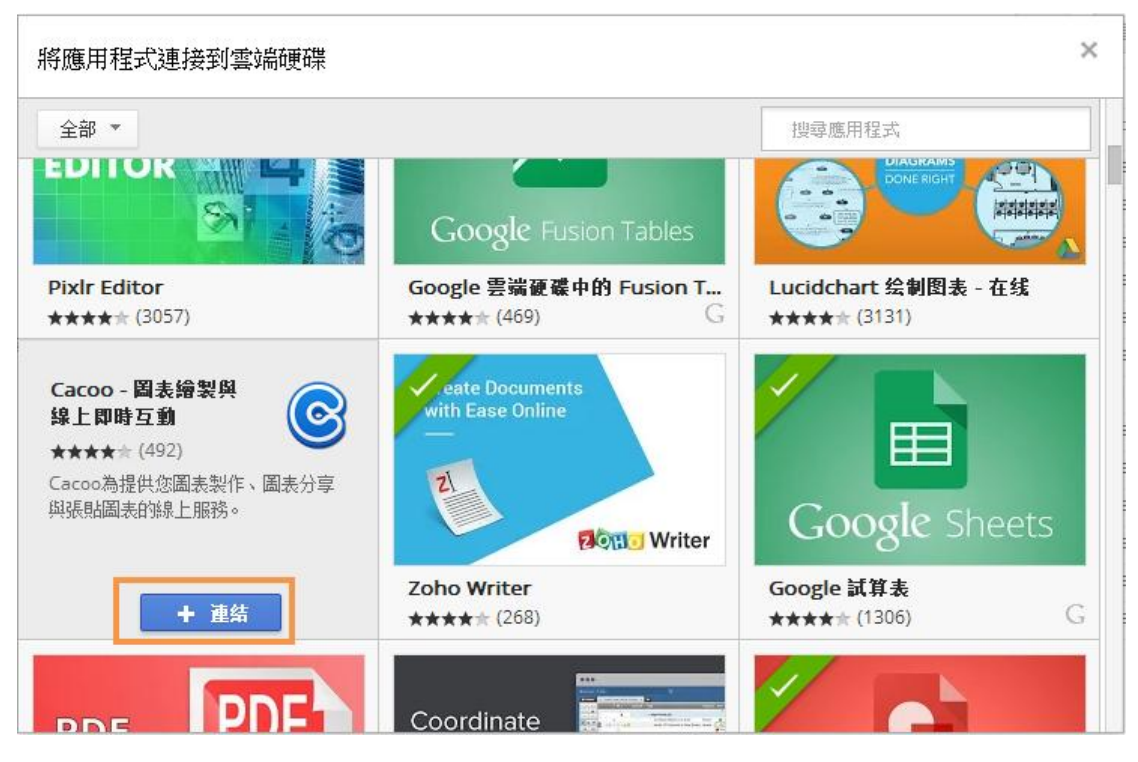

之後在「建立」按鈕中就有 Cacoo 的應用程式,點選 Cacoo 的應用程式

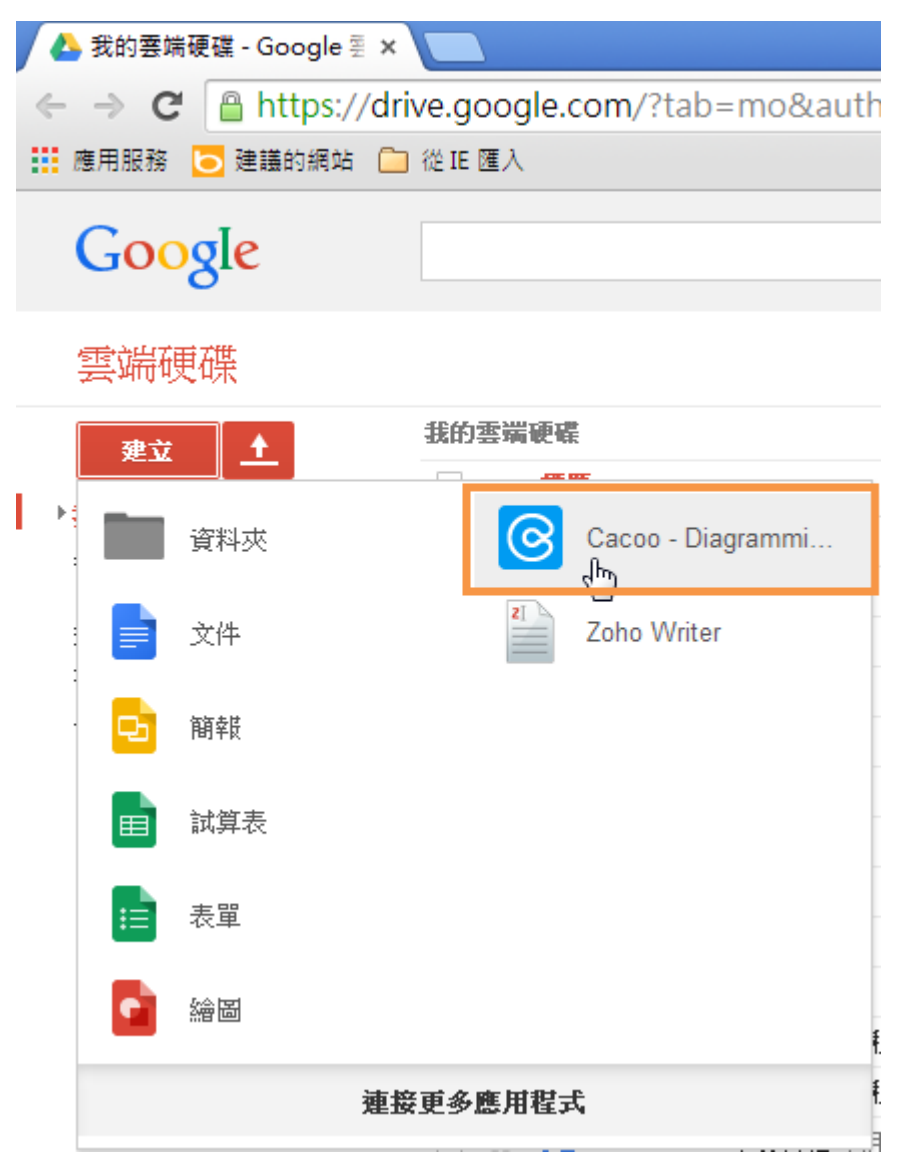

它提供了許多的範本,可以運用它的範本快速的建立許多不同類型的圖表

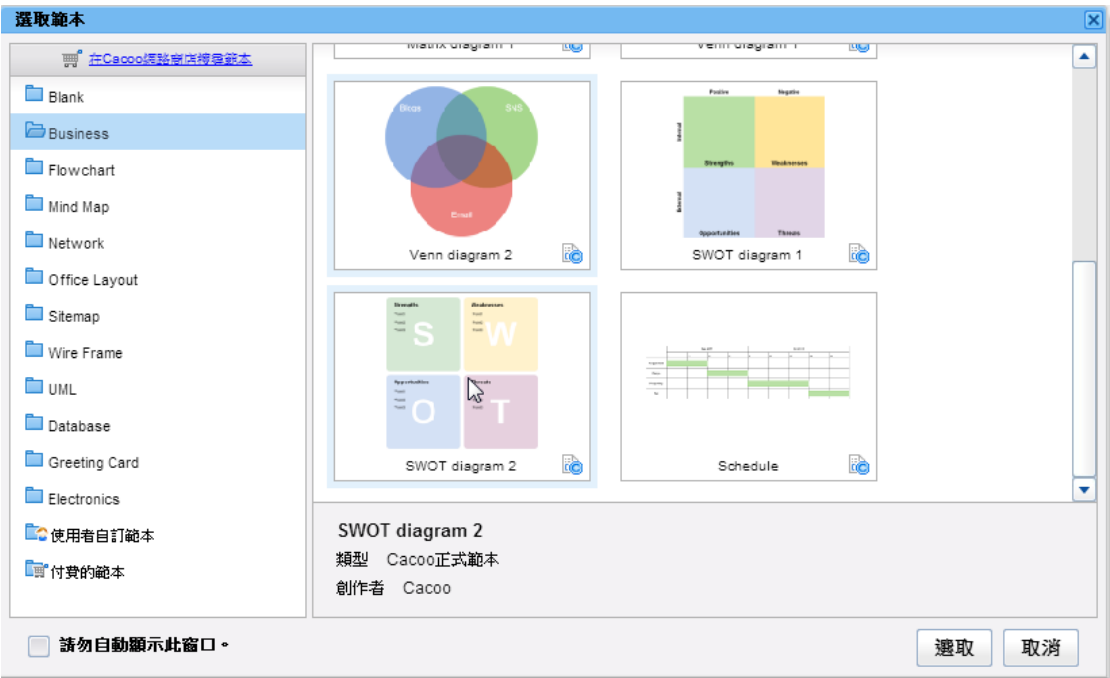

### <span id="page-27-0"></span>**1-12Hangouts** 的線上會議

Hangouts 線上會議與日曆是完整的結合在一起,如果要使用 Hangouts 的線上會 議,請依下列步驟操作:

- 1. 點選日曆中的某個活動
- 2. 點選「加入視訊通話」功能項目

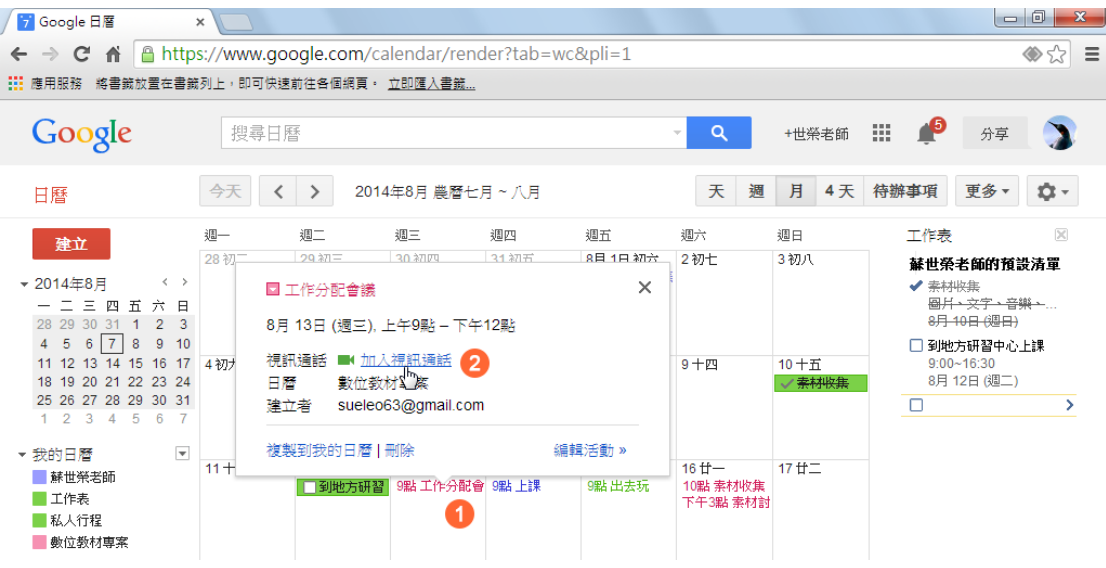

- 1. 等大家都上線後,在右下角就可以看到上線的人
- 2. 在視訊通話的過程,也可以使用左上角的功能

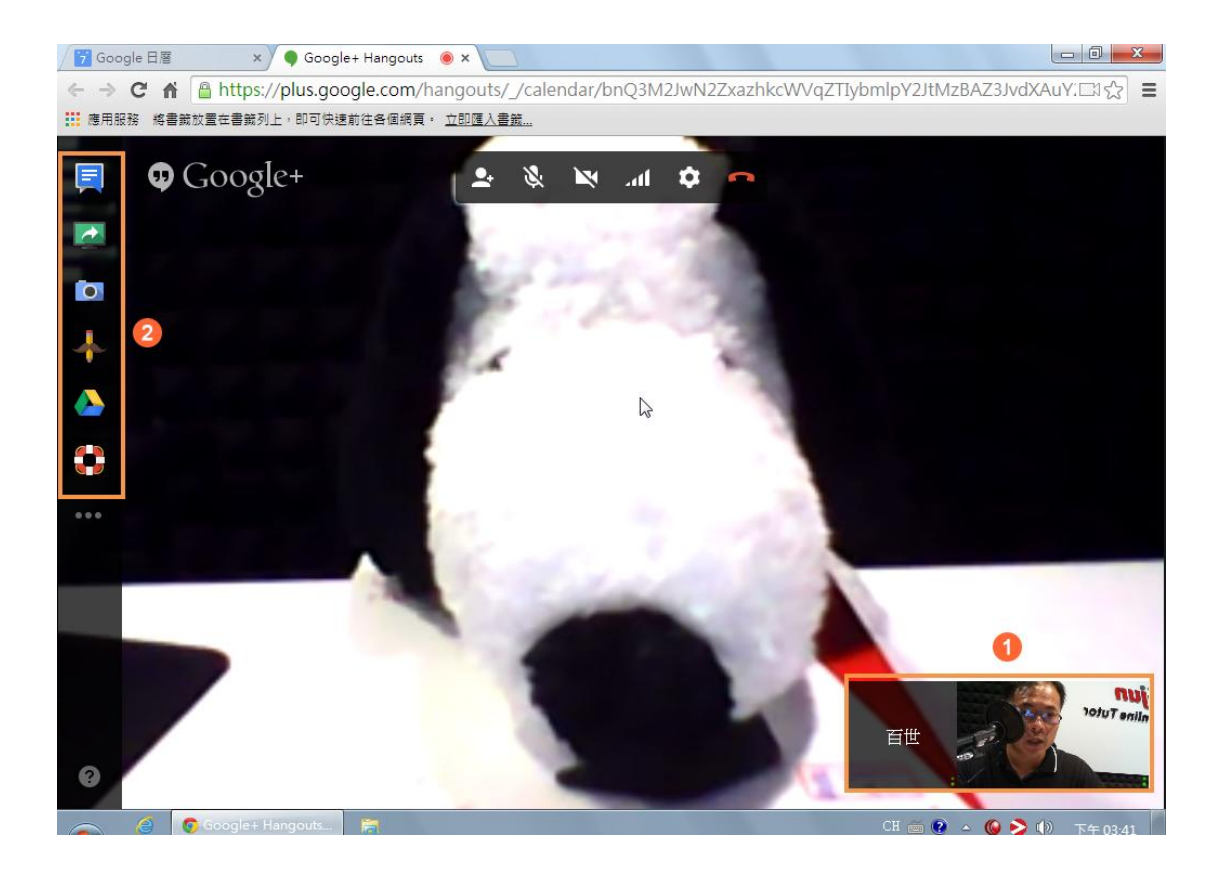